#### **Organizadoras**

Aline Martins de Carvalho Daniela Amaral Costa Isabela Gonçalves Camusso

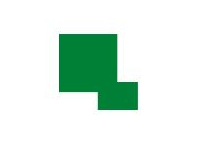

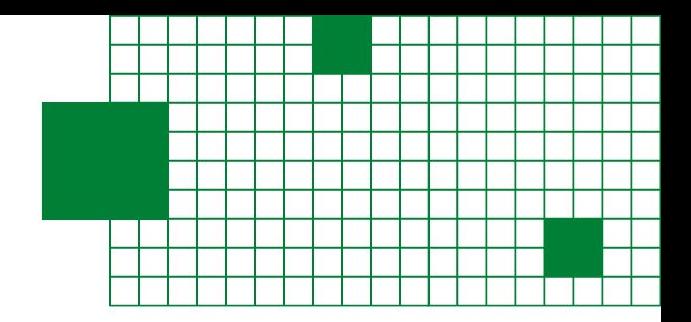

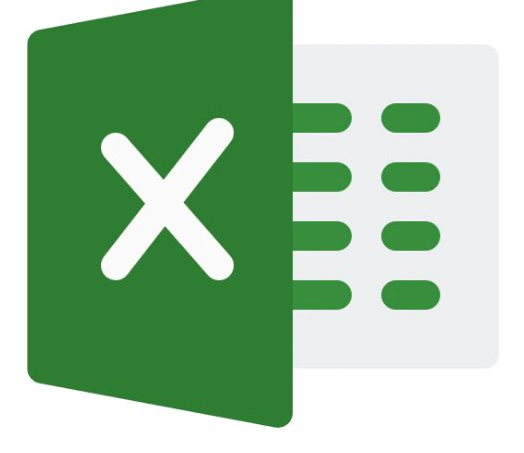

# Manual Prático de Excel

# Para estudantes de Nutrição

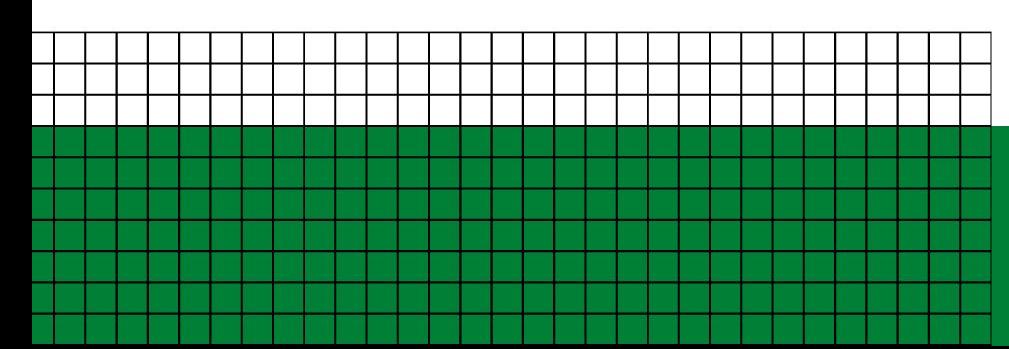

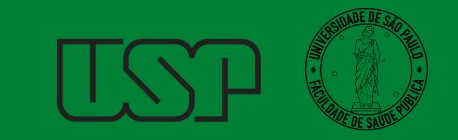

# **Curso de Excel para estudantes de nutrição**

**REVISÃO:** Aline Martins de Carvalho, Ana Giulia Forjaz Grassi, Daniela Amaral Costa, Isabela Gonçalves Camusso, Renata Aurelio Marcondes

**PROJETO GRÁFICO:** Renata Aurelio Marcondes, Daniela Amaral Costa e Isabela Gonçalves Camusso

**DIAGRAMAÇÃO:** Renata Aurelio Marcondes, Daniela Amaral Costa e Isabela Gonçalves Camusso

**CAPA:** Daniela Amaral Costa

**IMAGEM DA CAPA:** Canva

**ISBN:** 978-65-00-80720-2

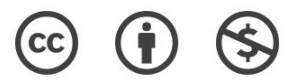

**O material pode ser baixado, impresso e usado para estudo desde que citada a fonte. Qualquer uso comercial é proibido.** 

Edição 2023

Carvalho AM, Costa DA, Camusso IG. **Manual Prático de Excel para estudantes de Nutrição, 2023.**

# **Agradecimentos**

Queremos agradecer a biblioteca da Faculdade de Saúde Pública da USP por permitir ser disponibilizado esse material de estudo sobre Excel para os alunos. Também gostaríamos de agradecer o Adolpho Levy de Oliveira e o Marcelo Macedo Santana pelo auxílio na gravação das vídeos aulas para o Curso de Excel para Estudantes de Nutrição no estúdio da Faculdade de Saúde Pública.

Agradecemos a todos os alunos que participaram das aulas presenciais do curso e mandaram um feedback possibilitando uma melhora e aperfeiçoamento do curso para a disponibilização no Moodle. Por fim, agradecemos a Júlia Silva, Catarina São Martinho e Débora Ouro por se disponibilizarem a participar do curso e trazer exemplos reais de como o Excel pode ser aplicado para Unidades de Alimentação e Nutrição e Negócios em Alimentação.

# **Autoras**

#### **Aline Martins de Carvalho**

*Nutricionista, Mestre e Doutora em Nutrição em Saúde Pública pela Faculdade de Saúde Pública da USP (FSP/USP). É Professora da FSP/USP e coordenadora do Núcleo de Pesquisa e Extensão Sustentarea.*

#### **Ana Giulia Forjaz Grassi**

*Engenheira pela Escola Politécnica da USP. Nutricionista pela Faculdade de Saúde Pública da USP (FSP/USP).* 

#### **Daniela Amaral Costa**

*Graduanda em Nutrição pela Faculdade de Saúde Pública da USP (FSP/USP).*

#### **Isabela Gonçalves Camusso**

*Graduanda em Nutrição pela Faculdade de Saúde Pública da USP (FSP/USP).* 

#### **Renata Aurelio Marcondes**

*Nutricionista pela Faculdade de Saúde Pública da USP (FSP/USP).* 

# **Introdução**

Este livro foi elaborado pelas alunas de graduação em Nutrição da FSP/USP Renata Aurelio Marcondes, Ana Giulia Grassi, Daniela Amaral Costa e Isabela Gonçalves Camusso, supervisionado pela Profa. Dra. Aline Martins de Carvalho, com apoio do Programa Unificado de Bolsas de Estudo e do Programa de Estímulo ao Ensino de Graduação para Apoio e Formação de Estudantes de Graduação da USP.

O objetivo do livro é fazer com que os alunos de Nutrição fiquem confortáveis com o uso de Excel, desenvolvendo habilidades que permitam elaborar planilhas e fazer análise de cardápios para coletividades, além do uso em diversas disciplinas e na prática profissional.

O livro foi dividido em quatro módulos:

- 1. Introdução as ferramentas do Excel;
- 2. Função PROCV e Formatação Condicional
- 3. Gráficos no Excel
- 4. Tabela dinâmica e Dashboard

Para a elaboração desse material foi utilizado o Excel 2016. Algumas alterações de layout podem ocorrer devido à utilização de outras versões, bem como da utilização do Google Planilhas.

Para quem quiser fazer o curso completo, com acesso às planilhas e vídeos, acesse o link abaixo e faça sua inscrição gratuita no Moodle Extensão:<https://cursosextensao.usp.br/course/view.php?id=3692>

## **Sumário**

### **Módulo 1 - Introdução ao Excel - Daniela Amaral Costa, Ana Giulia Forjaz Grassi, Renata Aurelio Marcondes**

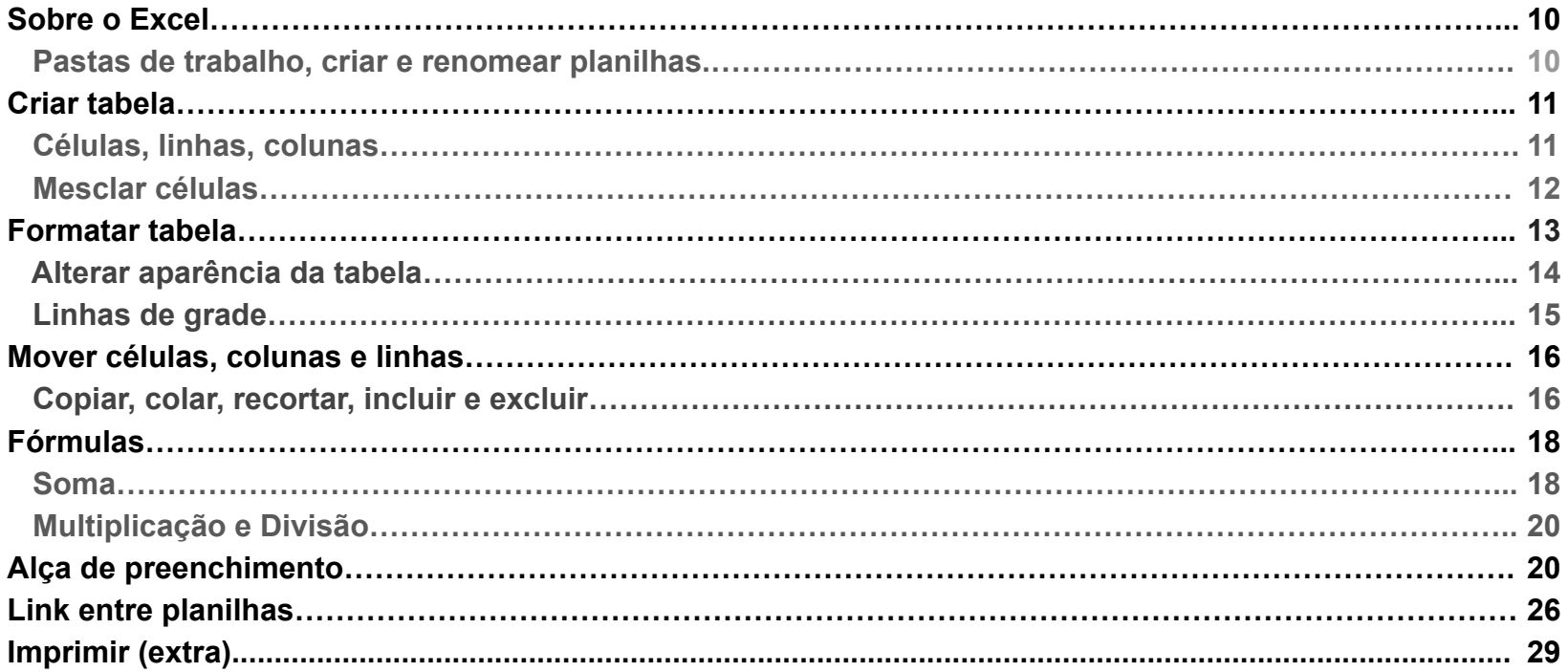

#### **Módulo 2 - PROC-V - Daniela Amaral Costa, Ana Giulia Forjaz Grassi, Renata Aurelio Marcondes, Isabela Gonçalves Camusso**

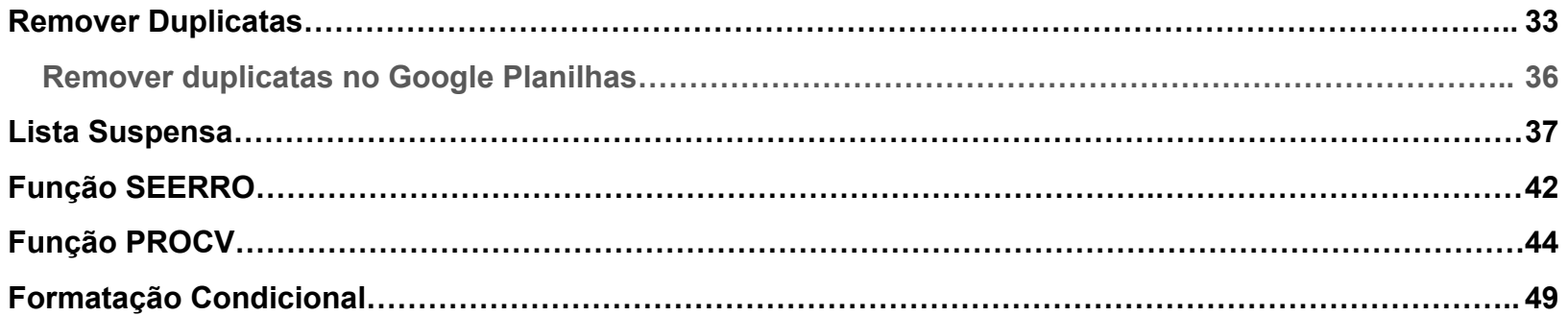

#### **Módulo 3 - Gráficos - Daniela Amaral Costa**

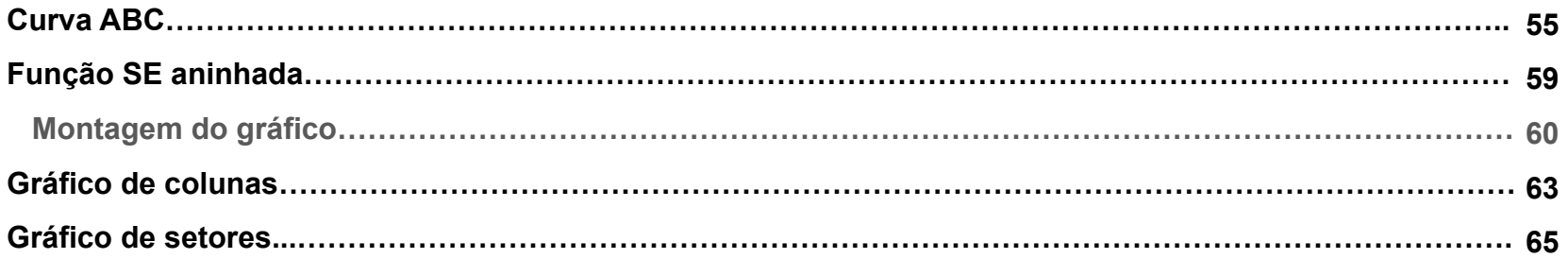

### **Módulo 4 - Dashboard - Isabela Gonçalves Camusso**

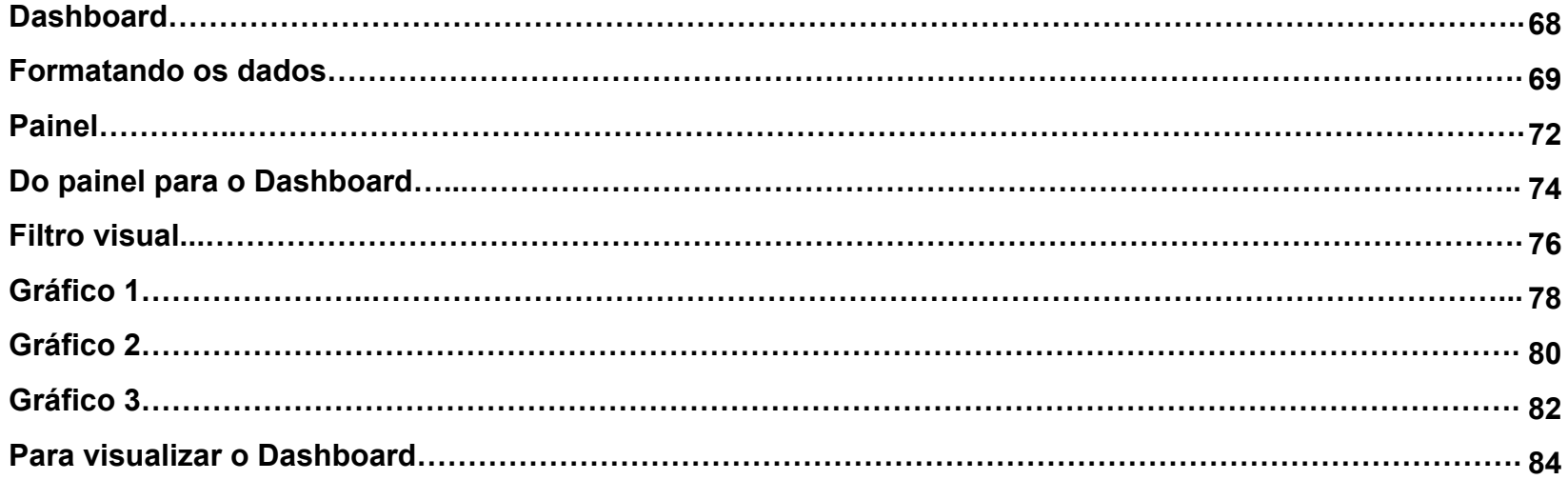

 $\mathcal{L}$ 

# **Módulo 1**

Neste módulo vamos aprender ferramentas e funções básicas do Excel. Começando por formatação de tabela e seguindo para as funções básicas, como soma, multiplicação e divisão.

#### **Autoras**

Capa Módulo 1

Daniela Amaral Costa Ana Giulia Grassi Renata Aurelio Marcondes

## **Criação de Rótulo Nutricional**

#### **Pastas de trabalho**

Um arquivo de Excel é denominado **pasta de trabalho.** Dentro de uma mesma pasta de trabalho é possível colocar inúmeras **planilhas** (que também costumam ser chamadas de **guias**, **abas** ou **páginas**).

Abra o Excel e clique em "pasta de trabalho em branco" para criar uma nova pasta de trabalho. Quando salvar o documento, dê o nome da seguinte forma: **nomecompleto\_modulo1.** É com esse nome que o arquivo deve ser postado no Moodle ao fim do exercício.

#### **Criar e renomear planilha**

 Crie 2 planilhas em sua pasta de trabalho, **Cálculos** e **Rótulo**. (Em algumas versões a pasta de trabalho já aparece com 3 planilhas, nesse caso basta renomear).<br>25

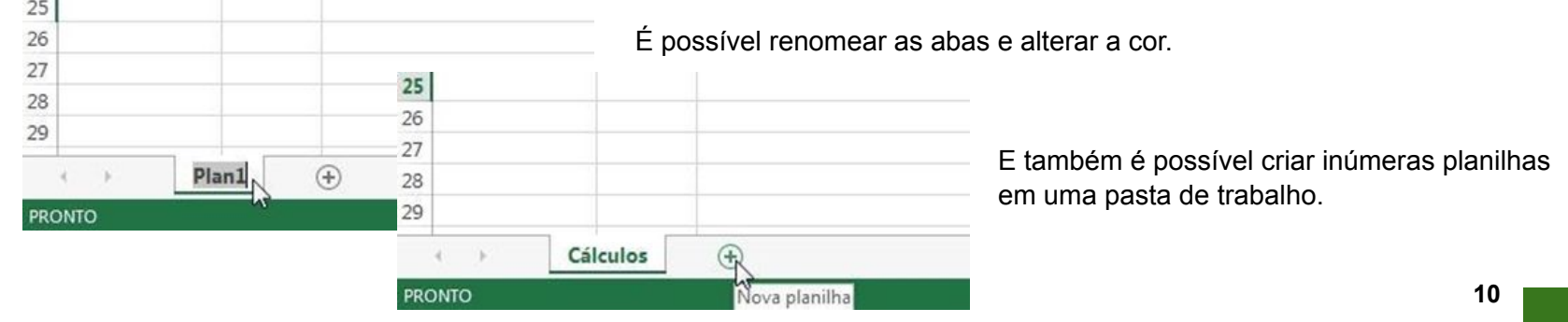

## **Criando uma tabela**

Antes de criar o rótulo nutricional, é necessário criar uma tabela que servirá como base para a criação desse rótulo. A planilha Cálculos deverá conter uma tabela com a composição nutricional dos alimentos e todos os cálculos necessários para compor o rótulo (A legislação referente a rotulagem e a Tabela Brasileira de Composição de Alimentos (TACO), desenvolvida pela Unicamp, foram disponibilizadas no Moodle para serem utilizadas na realização do exercício).

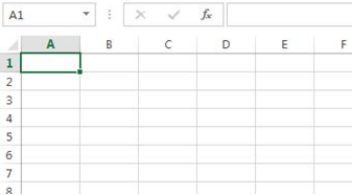

Note que as **colunas** são identificadas através de letras e as **linhas** através de números. A **célula** selecionada (em verde) é denominada **A1**.

Na planilha Cálculos você deverá criar uma **tabela** simples, onde cada ingrediente de uma receita estará ocupando uma **linha (**que no exemplo abaixo aparecem no **intervalo de dados A3:A7)** e os dados necessários para o rótulo (de acordo com o artigo 5º da RDC Nº 429, DE 8 DE OUTUBRO DE 2020) estarão distribuídos nas **colunas** da tabela (que no exemplo estão no intervalo **B3:K3**)

Escolha uma receita e preencha a lista de ingredientes e o respectivo peso de cada ingrediente. Posteriormente você também precisará do peso da preparação pronta e da medida e peso da porção (instruções para o tamanho das porções constam no Anexo V da RDC Nº 429, DE 8 DE OUTUBRO DE 2020)

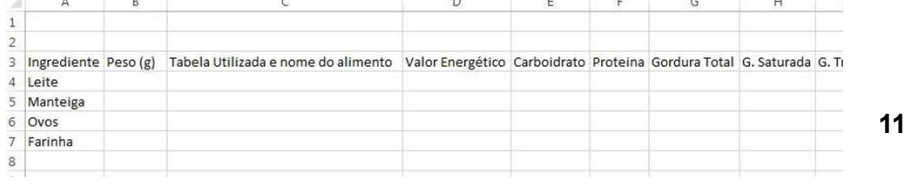

## **Mesclar células**

Para adicionar um título à tabela, um recurso muito utilizado é a opção de mesclar células. Mesclar significa agrupar duas ou mais células, fazendo com que se tornem uma célula única.

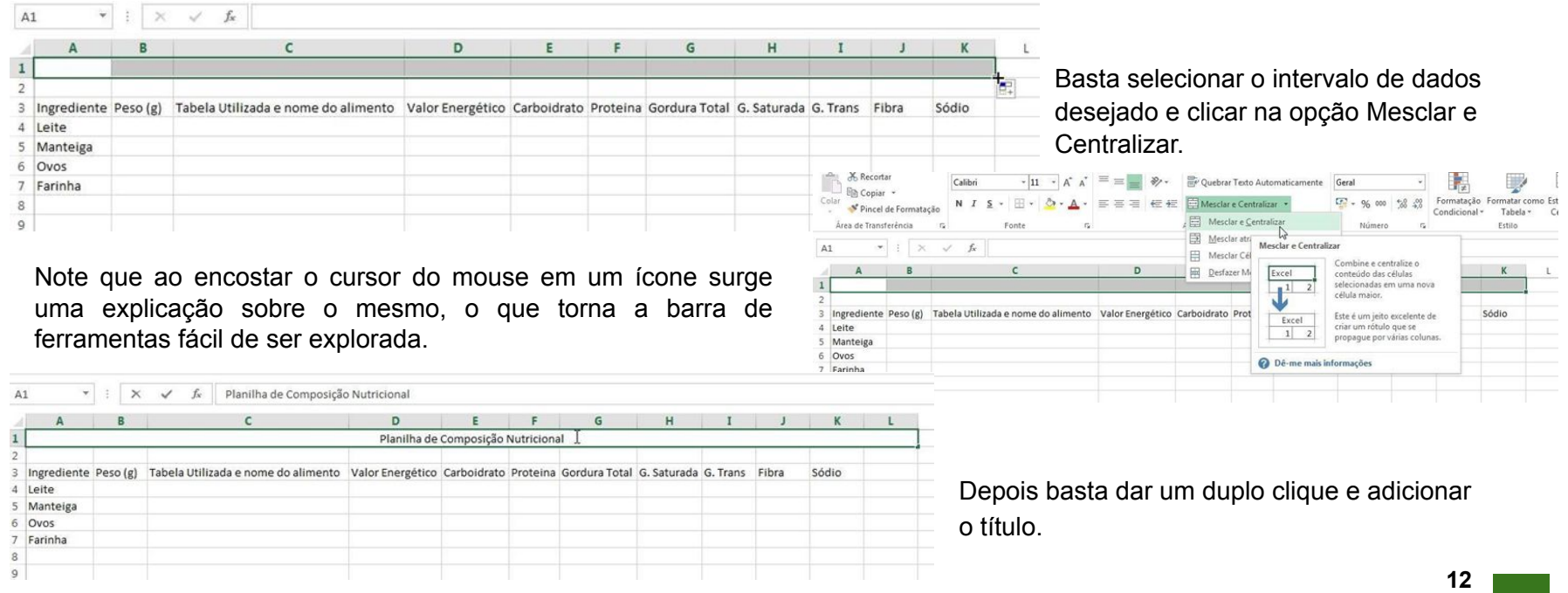

## **Formatar células**

É possível formatar diversos componentes da tabela. Os ícones de formatação são bem semelhantes aos dos editores de texto, como o Word. Essa planilha com os cálculos você pode formatar como achar melhor, usando a criatividade e deixando a tabela com a aparência que preferir. A seguir serão dados alguns exemplos do que é possível alterar na tabela:

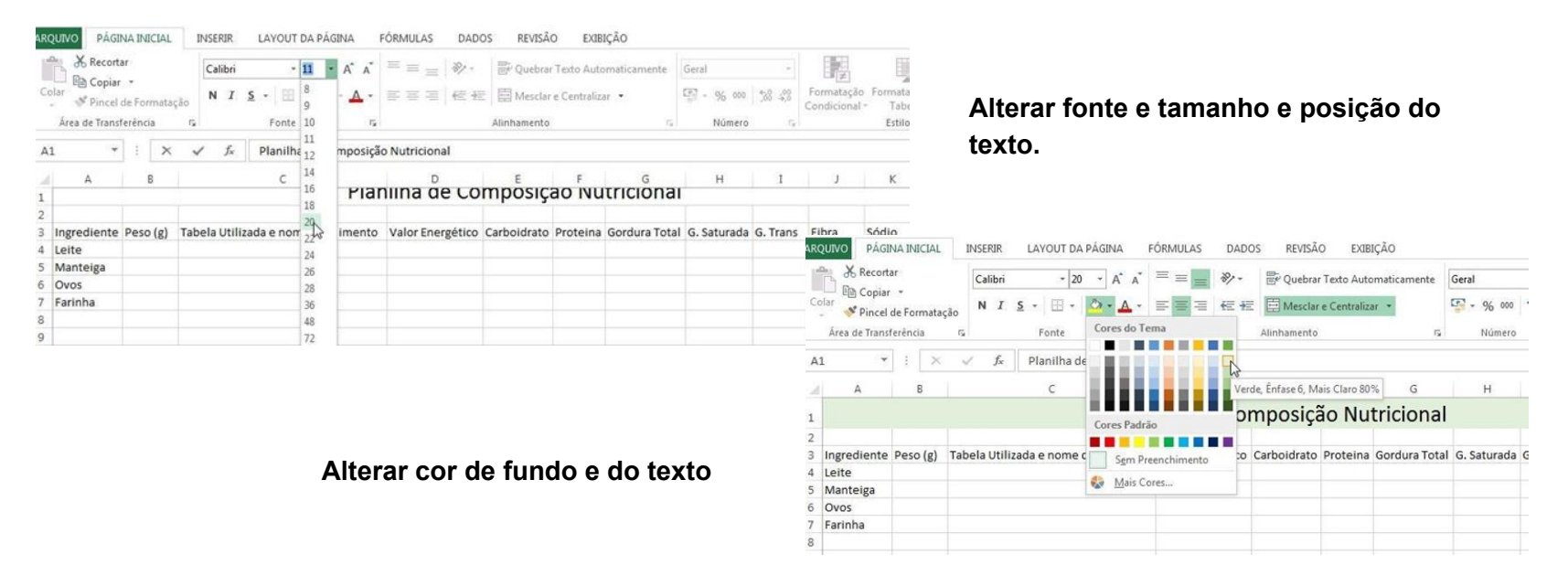

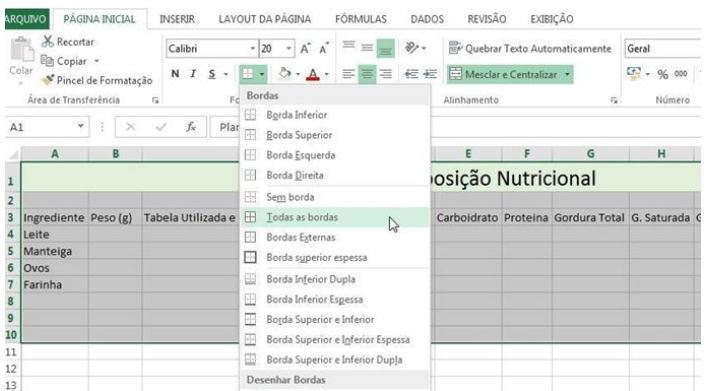

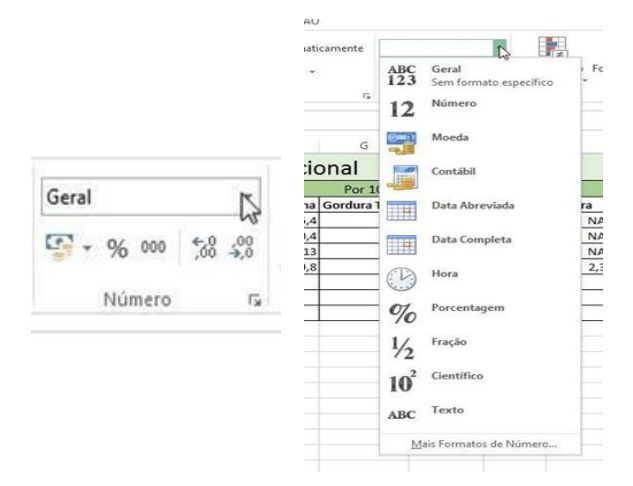

## **Alterar bordas**

#### **Células numéricas**

O Excel possui diversas opções para formatação de células numéricas, e também ícones que permitem aumentar ou reduzir casas decimais automaticamente.

## **Linhas de grade**

As linhas de bordas que aparecem em torno das células em todas as planilhas recebem o nome de linhas de grade, e aparecem apenas para orientar o trabalho, não aparecendo quando se imprime uma tabela, por exemplo.

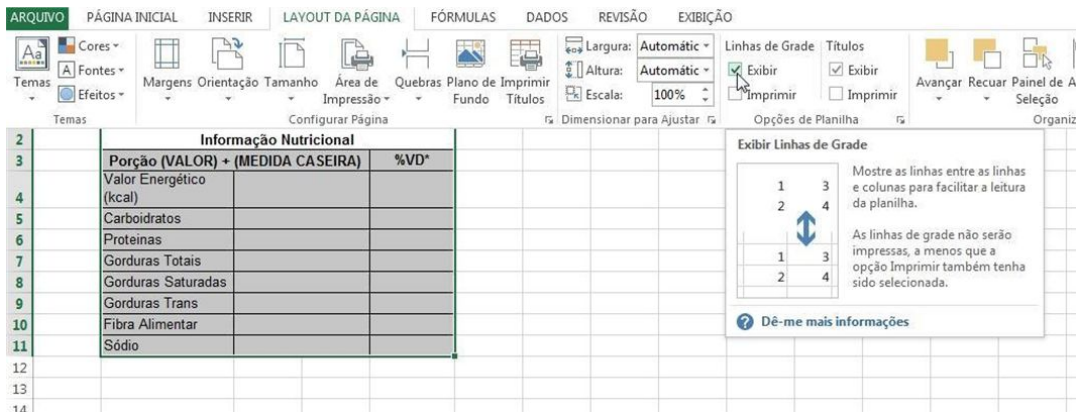

Assim é possível visualizar apenas as bordas que foram adicionadas por você na formatação da planilha.

Você pode visualizar apenas as bordas que incluiu na planilha, basta desmarcar a opção Exibir em Linhas de Grade

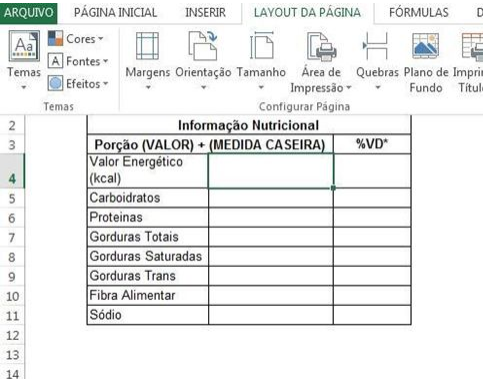

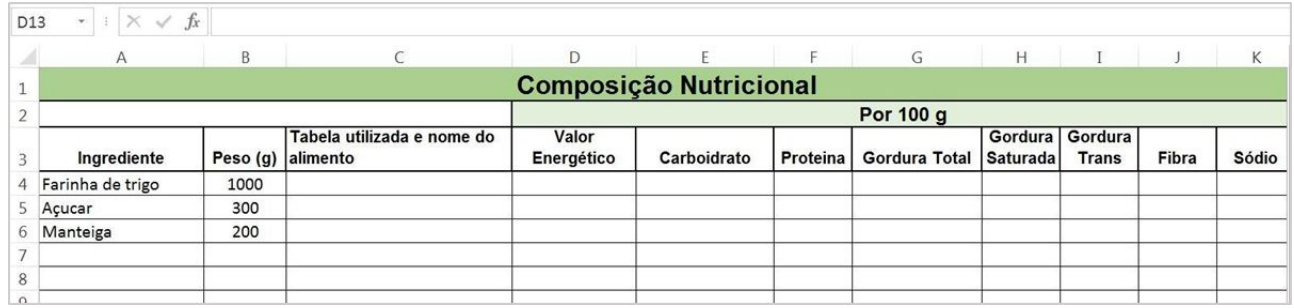

Ao longo do trabalho feito em Excel é comum ir fazendo diversas formatações, adequando a tabela aos valores que vão sendo colocados.

Agora você precisará preencher a composição nutricional dos alimentos, e para isso pode utilizar a tabela TACO fornecida no Moodle, que possui a composição centesimal (por 100g) de diversos alimentos. A tabela pode ser usada para treinar os próximos comandos de Excel. Os alimentos ou nutrientes não disponíveis na TACO podem ser retirados de outras tabelas de composição nutricional.

## **Movimentar células, colunas e linhas**

Para facilitar o trabalho de passar as informações, você pode criar uma planilha na sua pasta de trabalho. Assim você poderá selecionar apenas os ingredientes da sua receita e as informações exigidas pela legislação de rotulagem sem bagunçar a planilha. Basta selecionar os intervalos e realizar ações de copiar (Ctrl+c), recortar (Ctrl+x) e colar (Ctrl+v), que mesmo quem nunca utilizou Excel deve conhecer de outros programas. No Excel é possível realizar essas ações com células, linhas, colunas e intervalos de dados. Também é possível incluir ou excluir linhas e colunas inteiras da tabela.

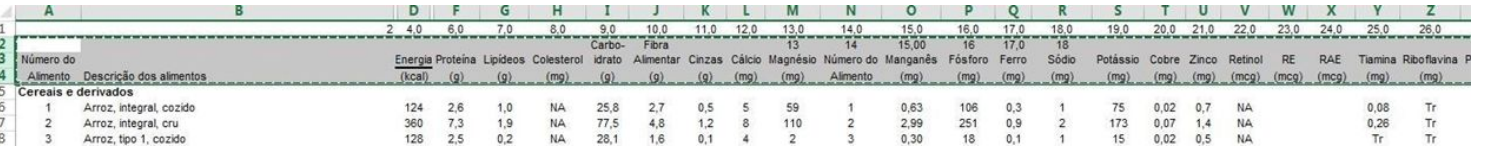

#### **Colar**

Note que o Excel tem diversas opções de colagem, o que permite escolher a opção mais adequada ao trabalho que está sendo realizado, sendo possível até colar apenas fórmulas ou formatação, por exemplo. Na maioria das versões do Excel a imagem do que será colado já aparece antes mesmo de você escolher a opção, basta colocar a seta do mouse sobre o ícone que a colagem já pode ser visualizada na planilha.

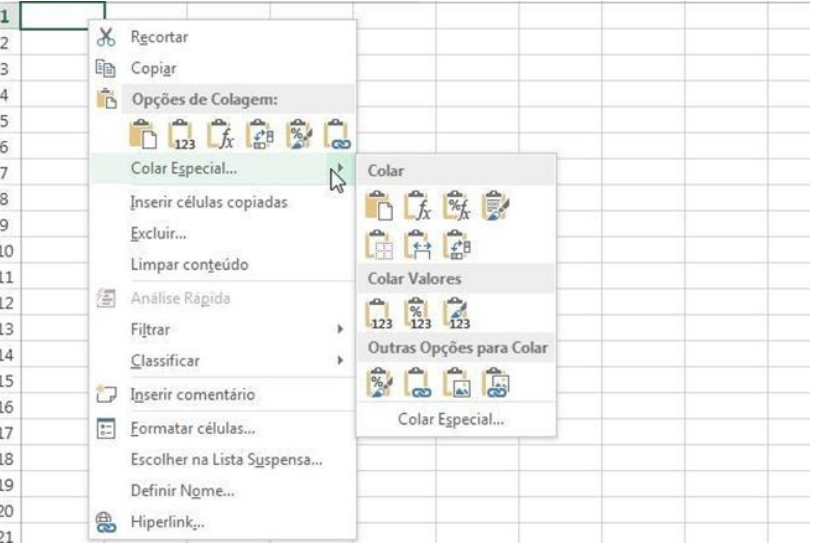

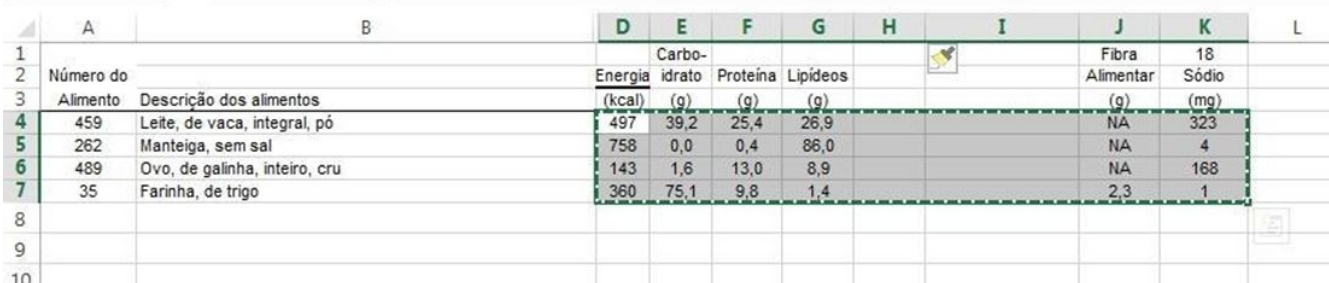

Você pode criar uma tabela de apoio usando os dados da TACO, ir alterando os nutrientes e ingredientes necessários, depois passá-la para sua tabela de composição nutricional.

## **Funções e Fórmulas**

Agora entram os cálculos nutricionais necessários para compor a tabela do rótulo, e utilizando fórmulas na planilha pode-se economizar muito tempo. A tabela pode ser mantida com as fórmulas salvas, bastando, no futuro, apenas incluir uma nova receita para que os cálculos sejam feitos automaticamente.

#### **Soma**

Começando com uma função simples, a soma, pode-se deixar automática a soma dos ingredientes da receita. Todas as fórmulas e funções do Excel iniciam com o sinal **=**. O programa já mostra o que é necessário para compor a função escolhida que, nesse caso, é o intervalo de dados que deverá ser somado.

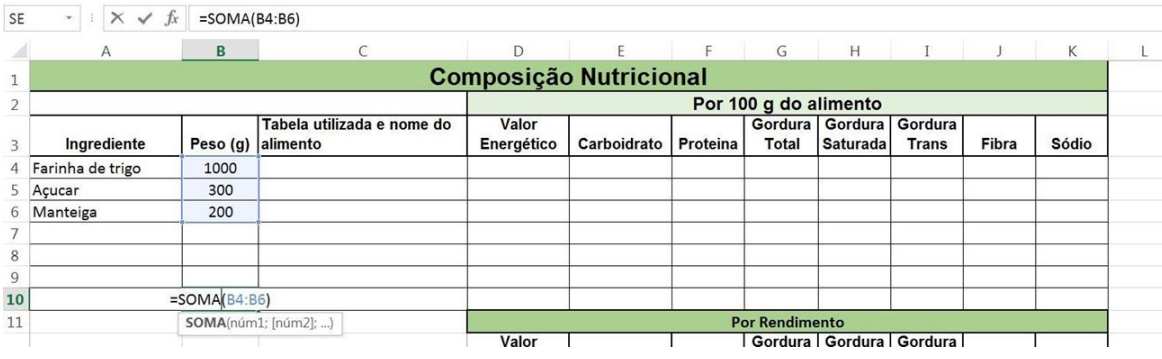

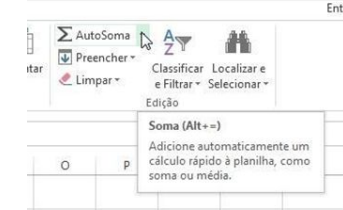

Uma soma também pode ser adicionada à tabela através do ícone AutoSoma. Basta selecionar uma célula abaixo na mesma coluna que se deseja somar e clicar em AutoSoma. O intervalo de dados será selecionado automaticamente e é confirmado apertando Enter. **18**

Agora será necessário calcular a composição nutricional da receita pelo seu rendimento (nesse exemplo a receita tem 1500g de ingredientes, mas depois de cozida possui 1300g, que é o rendimento), e por porção. Você pode criar mais duas tabelas na própria planilha que está usando.

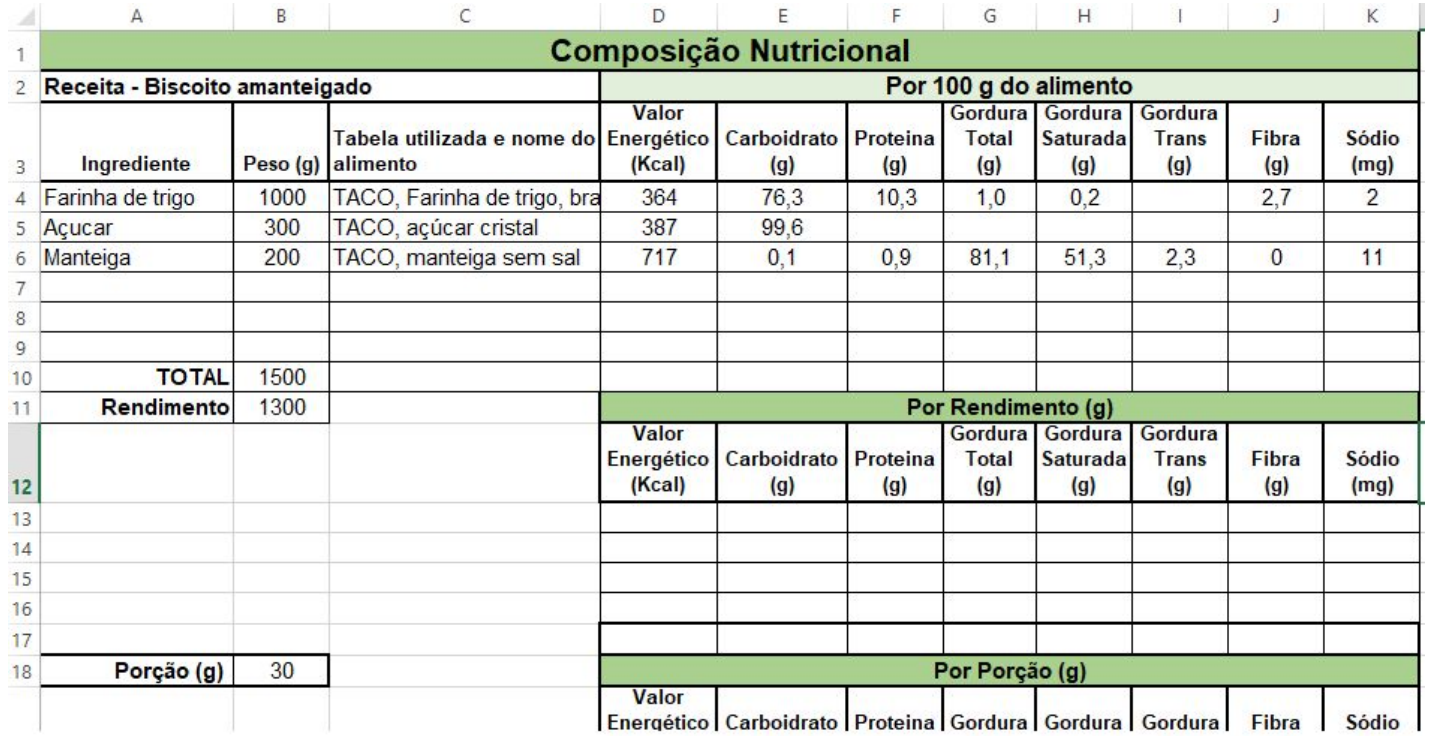

## **Multiplicação e Divisão**

O cálculo por rendimento e porção será feito por regra de 3, porém através de fórmula na tabela. (**\*** é o símbolo para multiplicação e **/** para divisão).

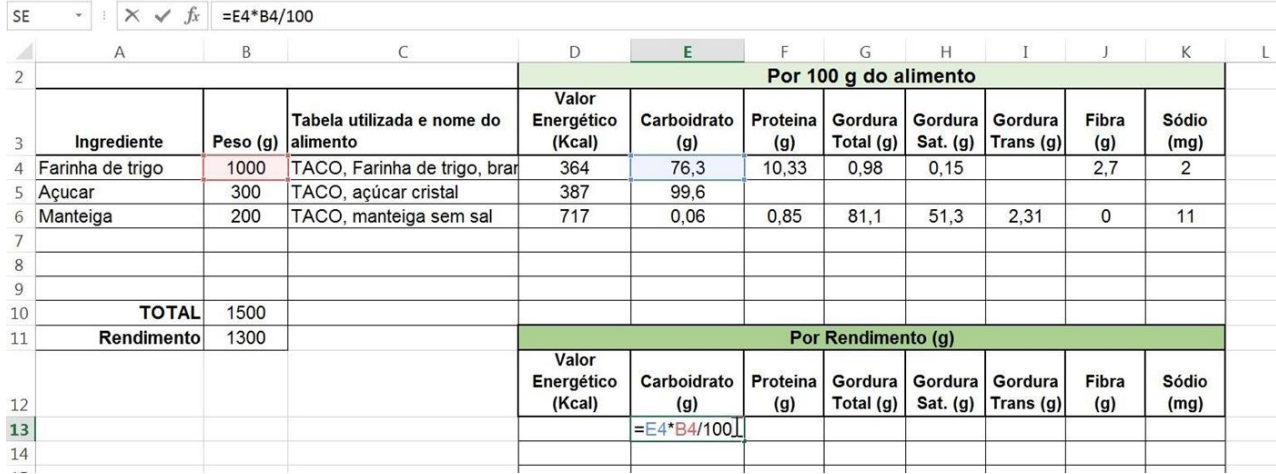

#### **Alça de preenchimento**

Para facilitar o trabalho ao preencher a planilha, ao invés de preencher célula por célula com a mesma fórmula, você pode arrastar a fórmula através da alça de preenchimento, preenchendo grandes intervalos de dados de uma vez só. **<sup>20</sup>**

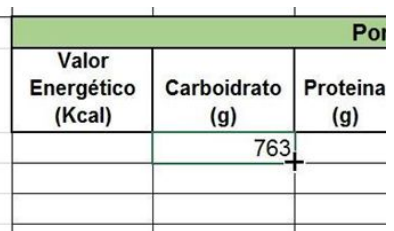

Porém note que ao arrastar para copiar a fórmula ocorrem erros, pois nem sempre as células subsequentes são as necessárias para o cálculo.

Quando a célula contendo a fórmula é arrastada ao longo da planilha, o Excel calcula as células a seguir usando a fórmula com as células subsequentes como base para o cálculo. Por exemplo, se a fórmula original utilizava um valor em **B4** no cálculo e a mesma for arrastada para o lado direito, a próxima célula apresentará a mesma fórmula, mas utilizando o valor de **C4** no cálculo.

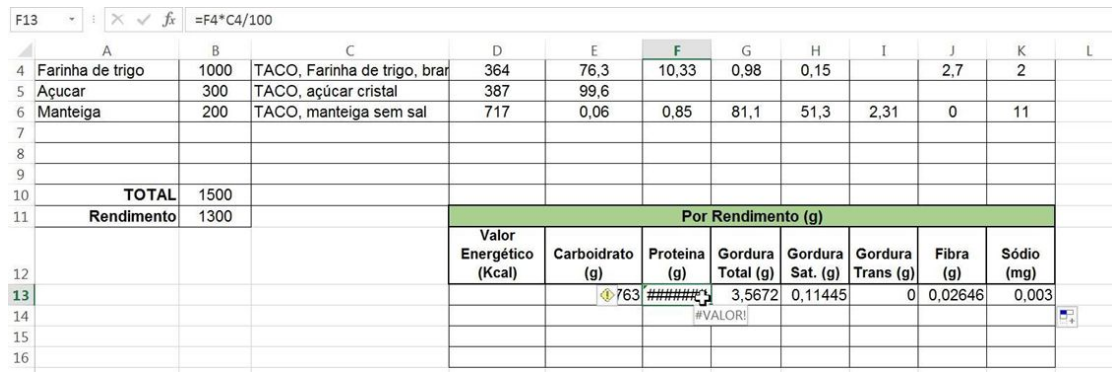

Para resolver esse problema, pode-se usar um \$ para travar as linhas e/ou colunas, da seguinte forma:

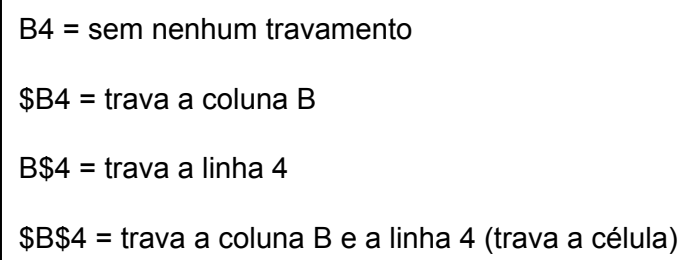

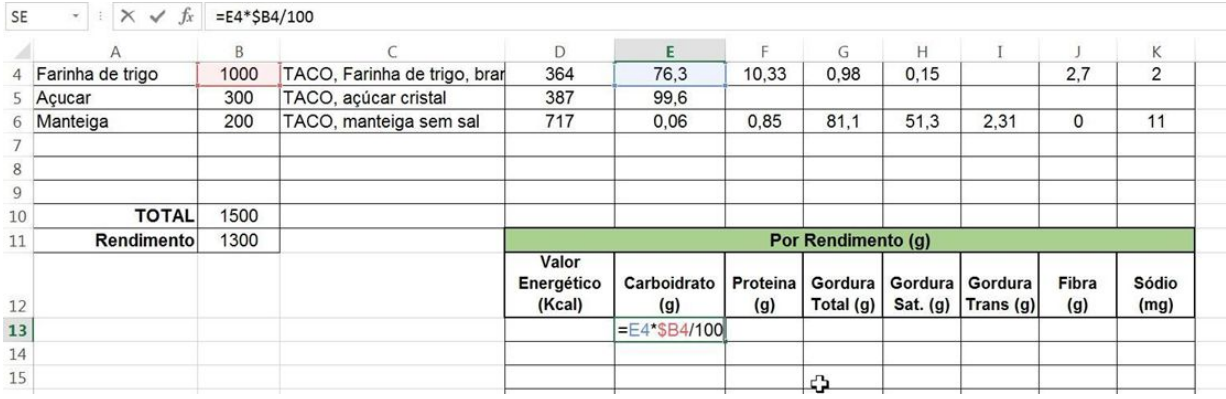

No exemplo, apenas a coluna B foi travada, para que o Excel não passe para a coluna C automaticamente ao usar a alça de preenchimento.

Assim é possível arrastar a alça por todas as células e preencher uma tabela inteira digitando a fórmula uma única vez, pois as linhas e colunas serão todas corrigidas automaticamente pelo Excel.

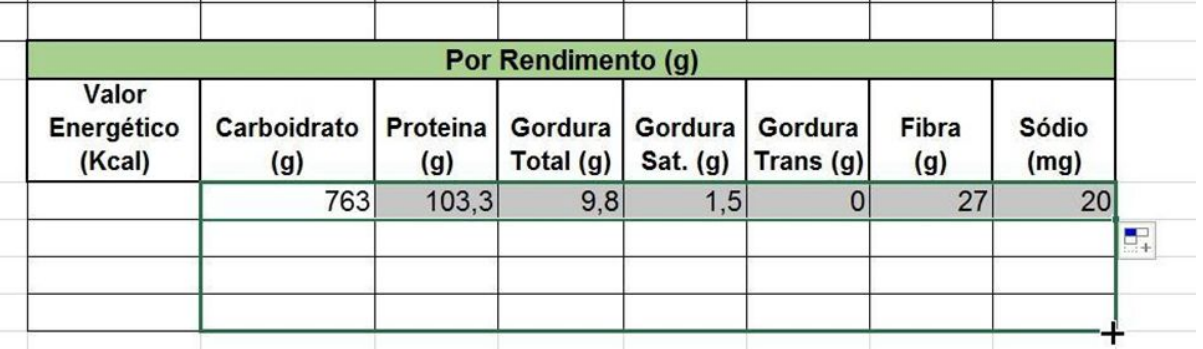

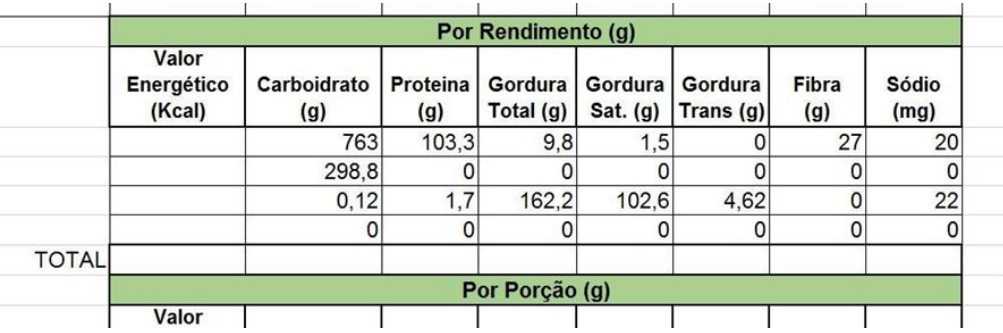

O total ao final de cada tabela pode ser adicionado pela função SOMA e com a alça de preenchimento.

Para fazer o cálculo por porção, outra regra de 3 será colocada como fórmula no Excel, porém para que se possa usar a alça de preenchimento é necessário travar 2 células, note os símbolos \$ no exemplo:

 $\widehat{d}$ 

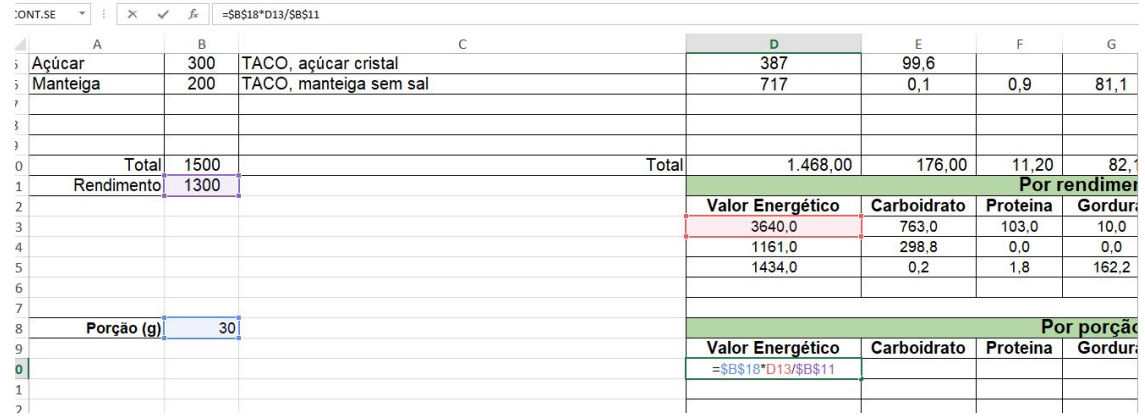

#### **Cálculo do valor energético**

Para calcular o valor energético, é necessário utilizar os fatores de conversão específicos, que estão determinados na legislação. É necessário fazer a somatória do valor total de carboidrato, proteína e gordura, cada um multiplicado por seu fator de conversão. O cálculo pode ser obtido por fórmula, como no exemplo:

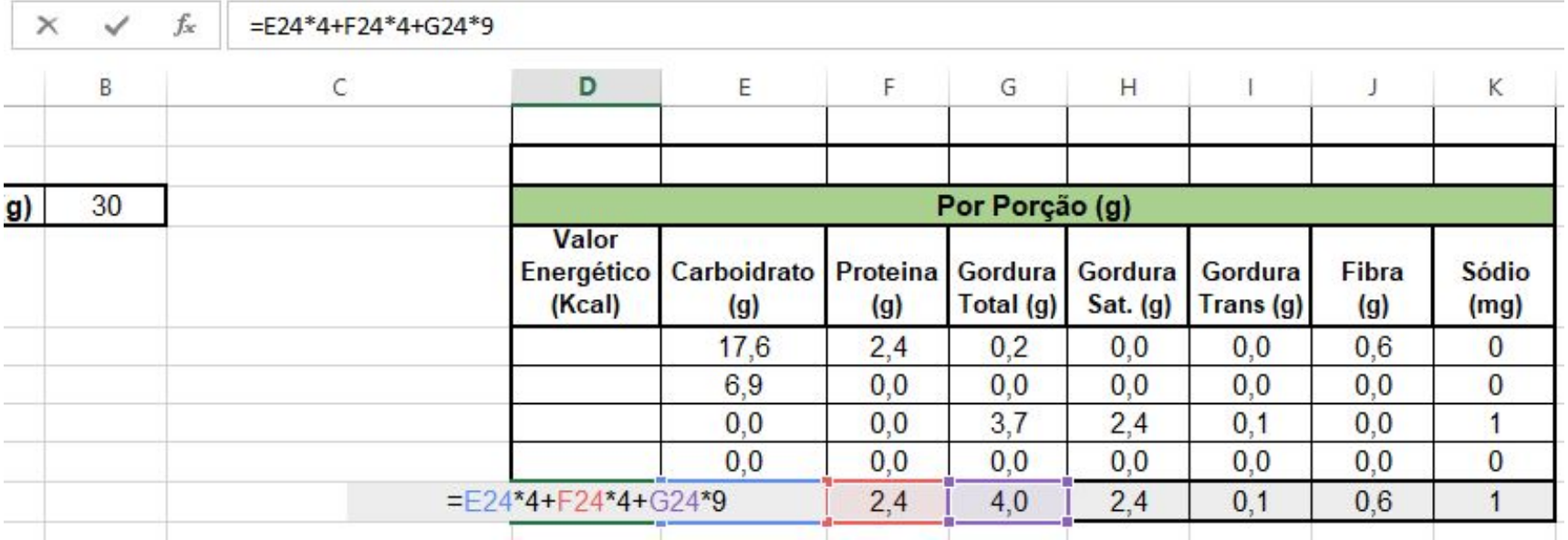

## **Criação da Tabela de Informação Nutricional para Rótulo**

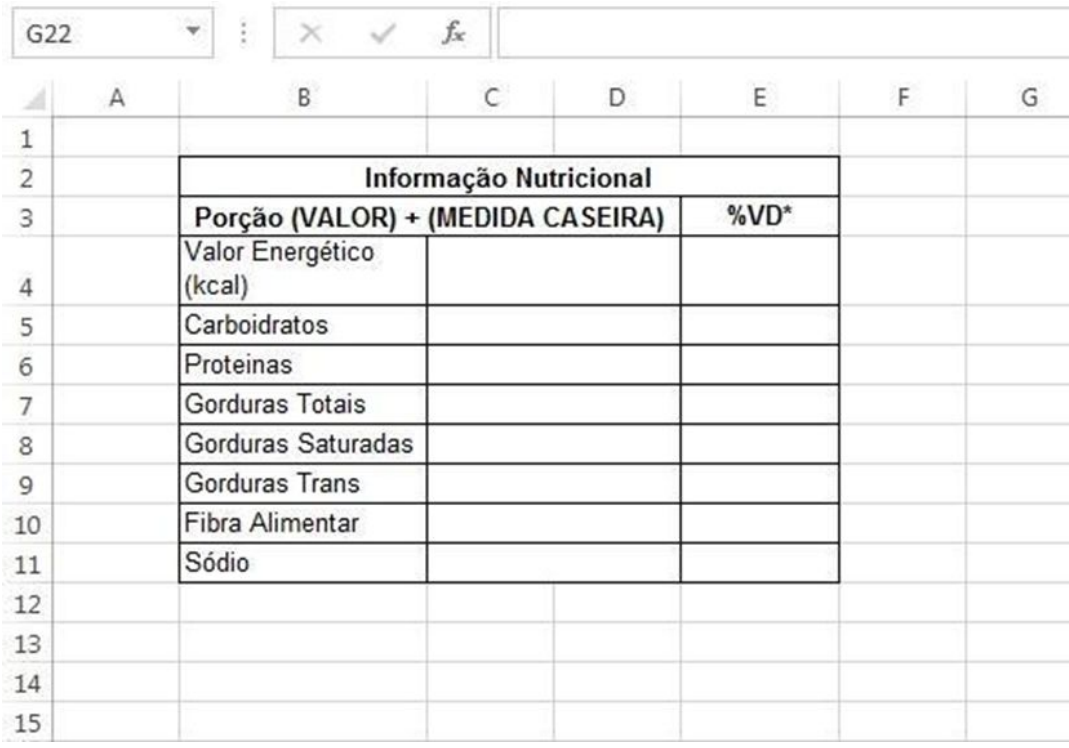

Agora você precisará criar a tabela de informação nutricional na planilha Rótulo, que deverá conter as informações exigidas pela legislação para o seu produto e seguir as regras de formatação estipuladas.

## **Link com dados de outra Planilha**

É possível pegar dados de uma planilha e fazer com que apareçam em outra. Cada vez que o dado for alterado na planilha inicial, ele também será substituído na tabela com o link.

**The Community of the Community of the Community of the Community of the Community of the Community of the Community** 

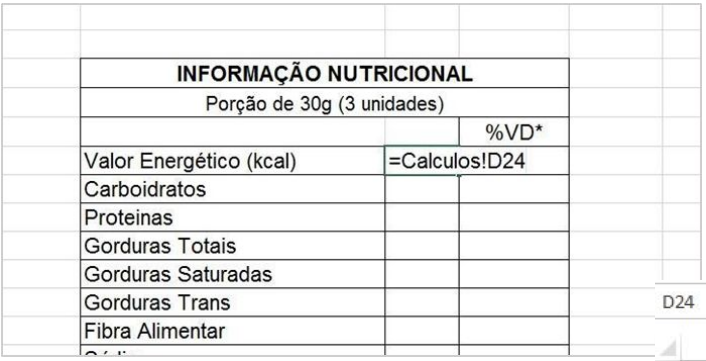

Agora você puxará os dados totais da porção calculados na outra planilha automaticamente para essa. Basta selecionar a célula desejada na tabela de informação nutricional, colocar o sinal de =, selecionar a planilha de cálculos e a célula da tabela onde os valores estão, clicar sobre eles e dar Enter. Automaticamente os valores ficarão vinculados. A célula onde o valor está aparece após o nome da planilha de origem seguido de ponto de exclamação.

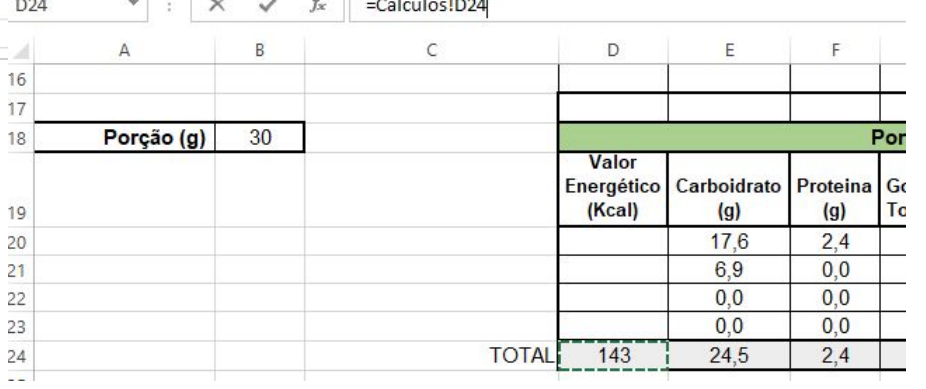

Para calcular da %VD, o **Anexo II da Instrução Normativa - IN nº 75, de 2020** informa o valor diário de referência (VDR) que deverá ser considerado para cada nutriente. Essa coluna também pode ser preenchida por regra de 3 através de fórmulas, porém agora a alça de preenchimento não poderá ser utilizada.

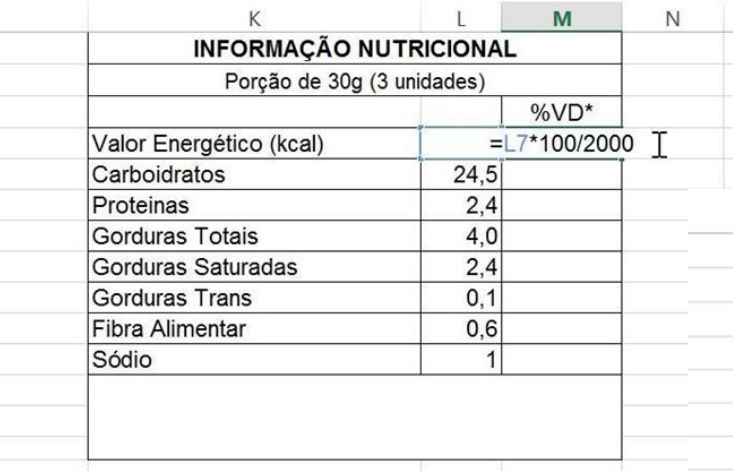

O VDR para valor energético é 2000 Kcal, já para carboidratos é 300g. Complete a tabela seguindo os valores referidos na legislação.

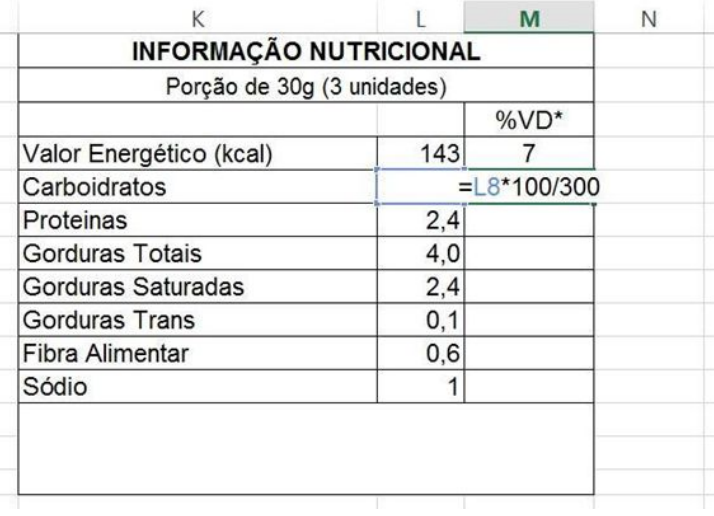

 Para finalizar a tabela de informação nutricional, basta seguir as regras para formatação e arredondamento dos valores da Instrução Normativa - IN nº 75, de 2020.

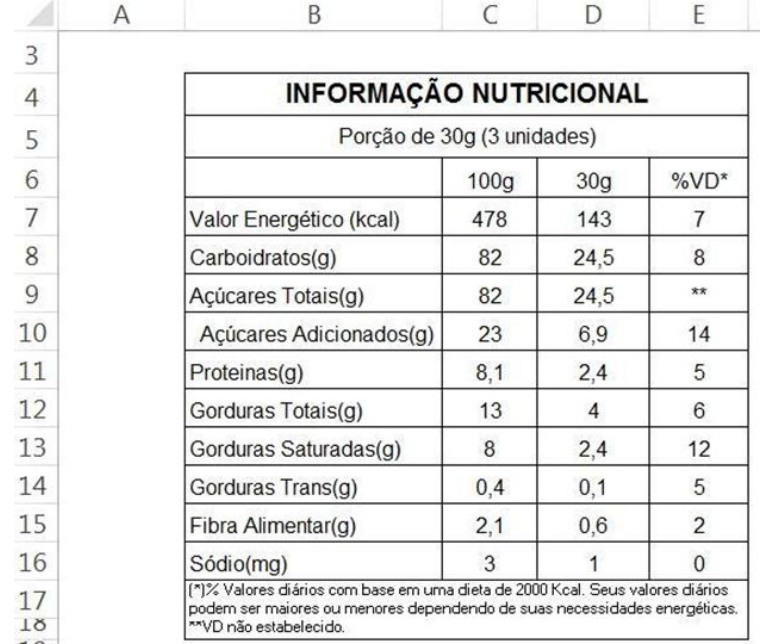

## **Imprimir (extra)**

Não será solicitado nenhum exercício impresso, porém vale a pena informar que um erro muito comum no Excel ocorre durante a impressão de planilhas, que precisam ser ajustadas à página antes de serem impressas.

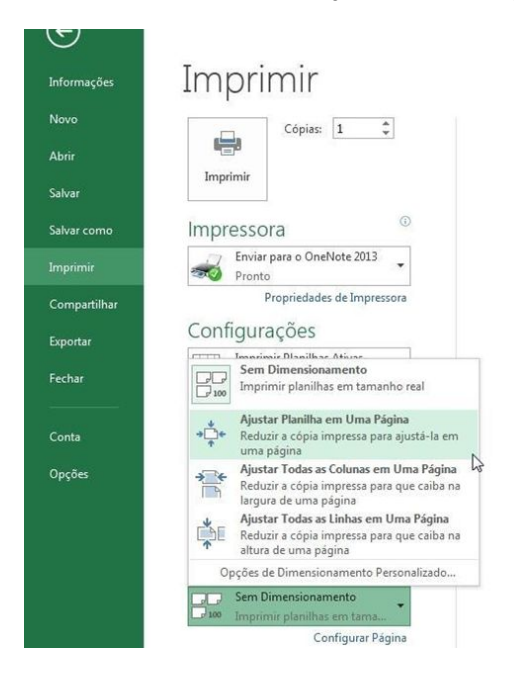

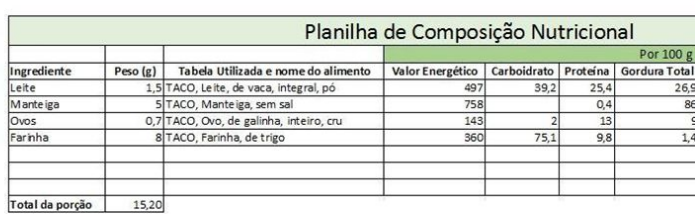

# **Módulo 2**

Neste módulo vamos abordar conceitos muito úteis para elaboração de fichas técnicas, um instrumento essencial na área de alimentação coletiva.

Para obter a composição nutricional de cada alimento, utilizaremos como base de dados, a TACO, Tabela Brasileira de Composição de Alimentos, desenvolvida pelo Nepa -Núcleo de Estudos e Pesquisas em Alimentação da Unicamp. E no final deste, vamos ver se o cardápio proposto está nutricionalmente adequado.

#### **Autoras**

Capa Módulo 2

Daniela Amaral Costa Ana Giulia Grassi Renata Aurelio Marcondes Isabela Gonçalves Camusso

## **Criação de Planilha de Cardápio**

Nesse módulo o estudante criará uma planilha de cardápio, e com ela fará uma revisão de alguns conteúdos do Módulo 1 e aprenderá mais algumas funções úteis do Excel, incluindo PROCV.

Um arquivo de Excel (**planilha\_modelo\_modulo2.xlsx**) contendo a planilha Base de Dados foi disponibilizado no Moodle Extensão para que o aluno utilize, basta renomear a pasta e acrescentar as planilhas necessárias na realização do exercício.

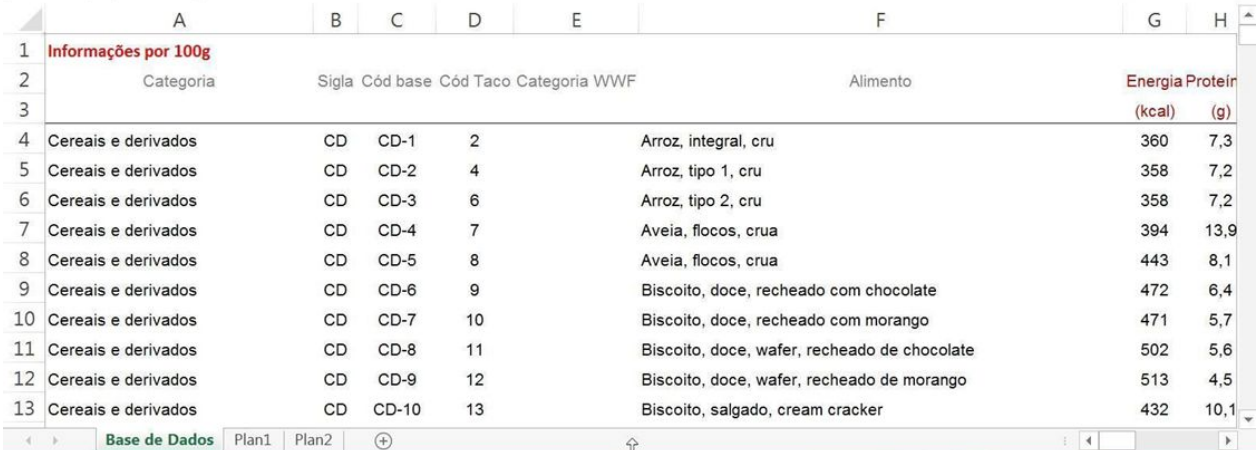

Um cardápio como o do exemplo deverá ser criado, podendo conter as preparações que o aluno desejar.

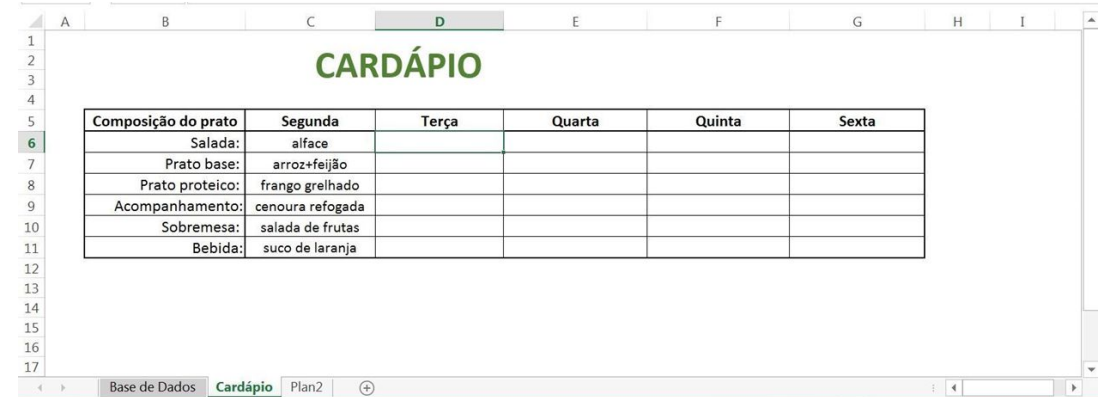

Cada item do cardápio terá a sua ficha técnica de preparação como a do exemplo:

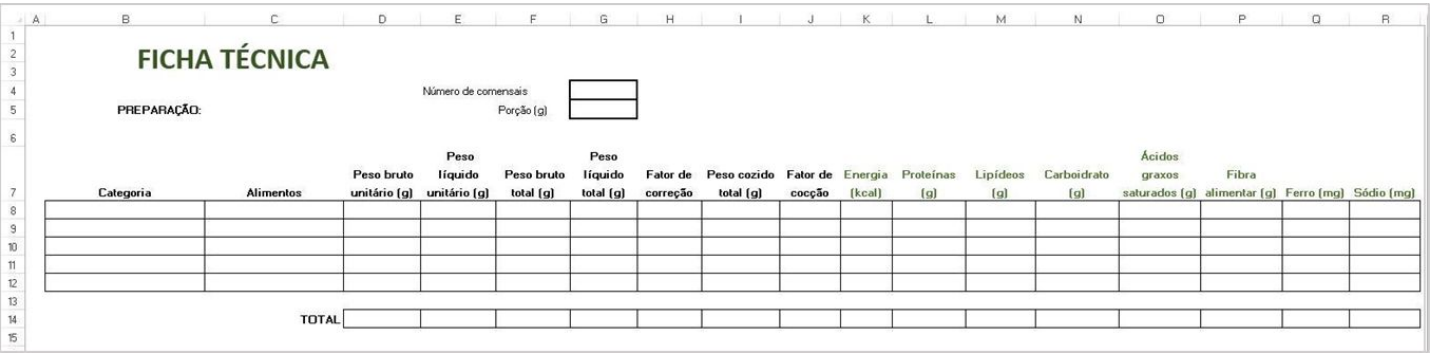

 $\frac{14}{15}$ 

## **Remover Duplicatas**

Bebidas (alcoólicas e não alcoólicas)

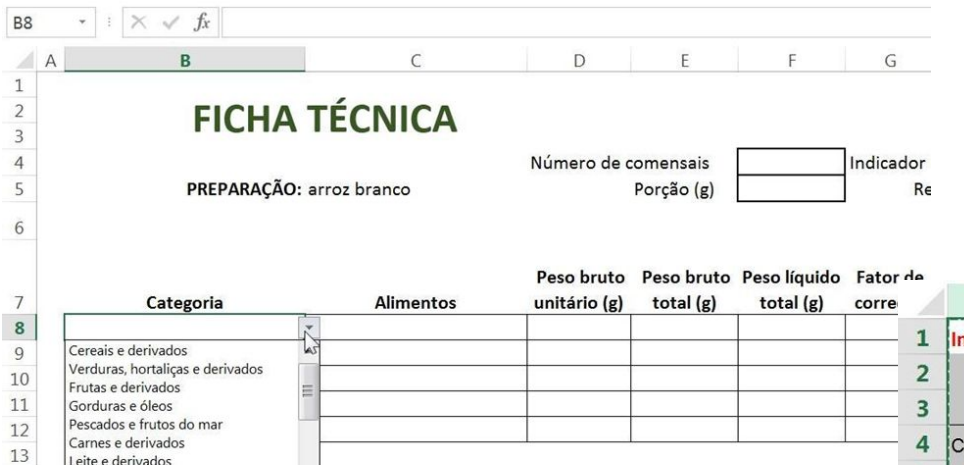

Para facilitar o trabalho copie toda a coluna Categoria da planilha Base de Dados.

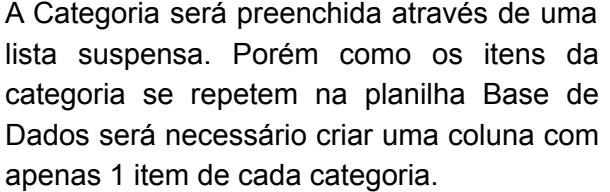

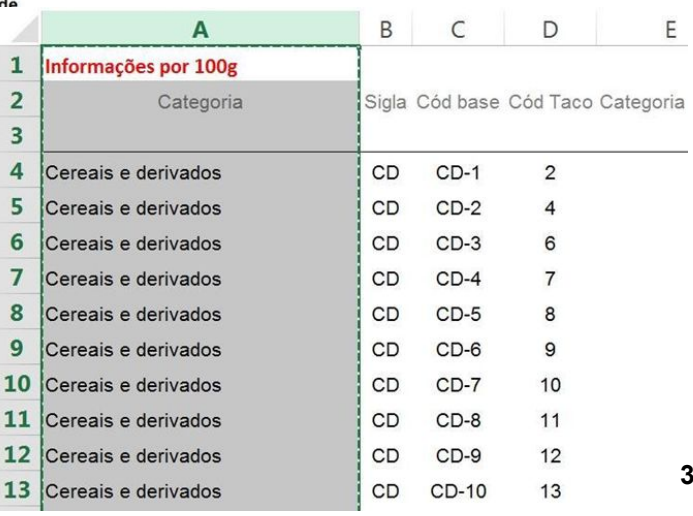

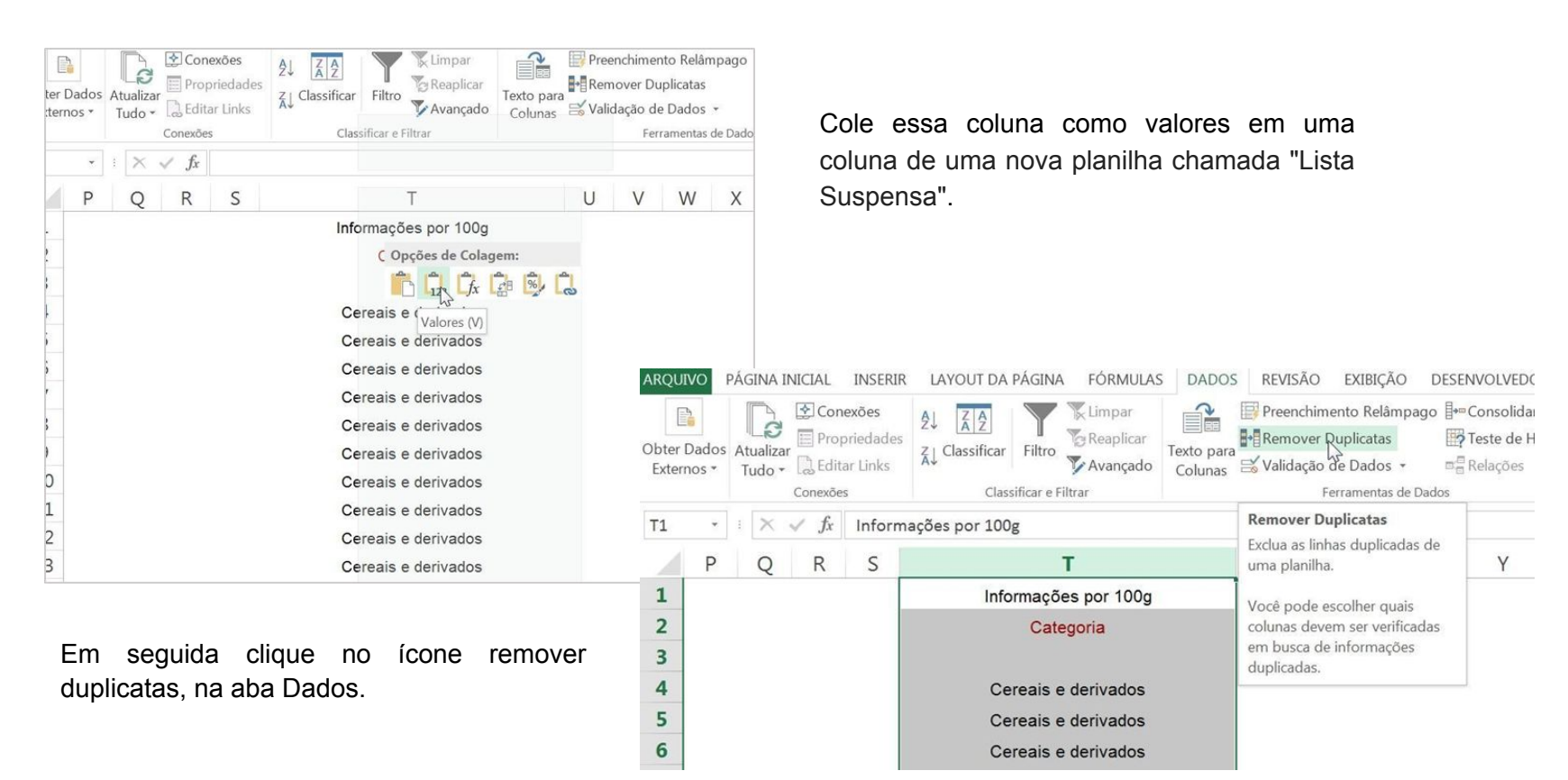

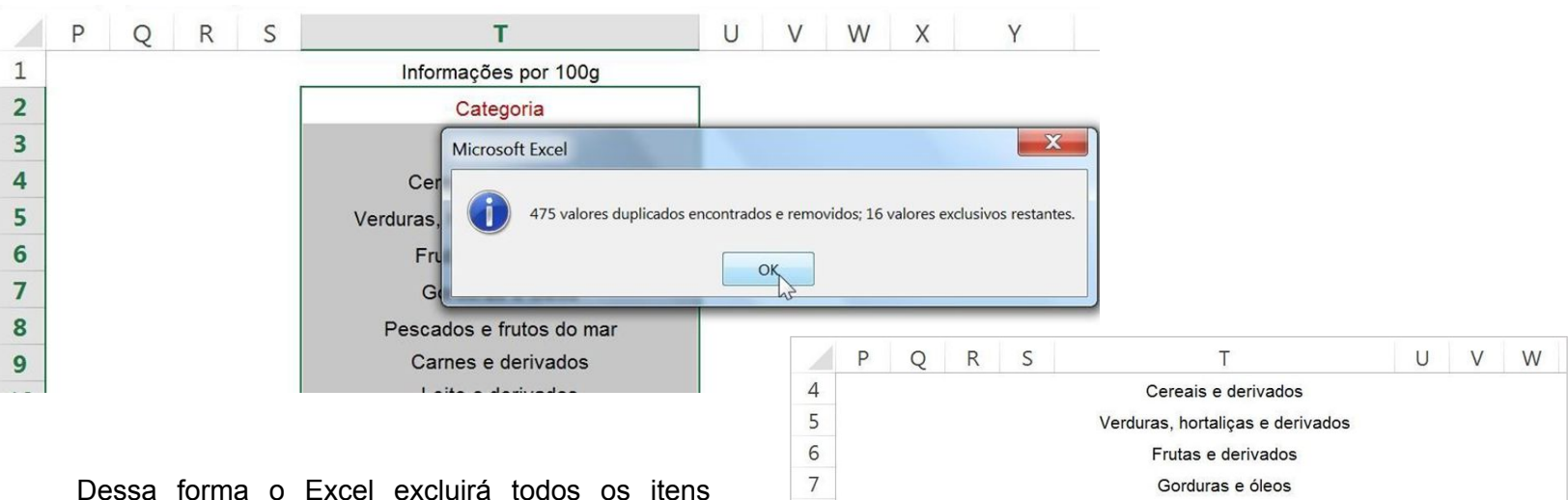

 $\bf 8$ 

 $\overline{9}$ 

10 11

 $12$ 

13

14

15 16

repetidos e você poderá criar a lista suspensa nas fichas técnicas com apenas 1 item de cada categoria.

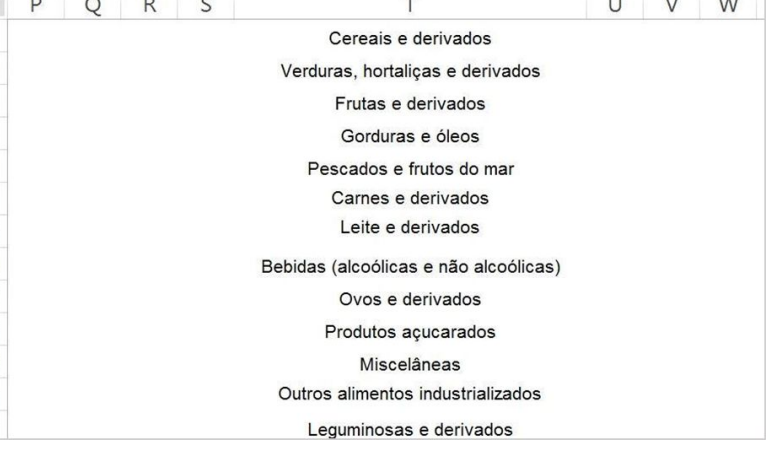

### **Extra: Remover duplicatas no Google Planilhas**

No Google Planilhas a função de remover duplicatas tem um nome diferente, é chamado "Remover cópias". Para remover as cópias, realize o mesmo procedimento já apresentado: copie toda a coluna Categoria da planilha Base de Dados e cole essa coluna como valores em uma outra coluna da planilha.

Em seguida, clique na aba Dados, e selecione a "Limpeza de dados", das opções que serão apresentadas, clique em "Remover cópias".

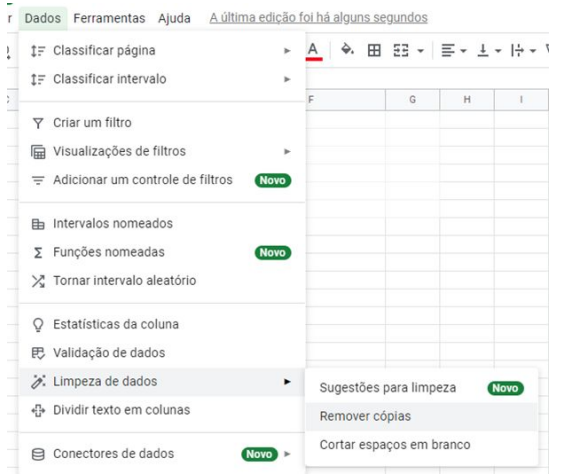

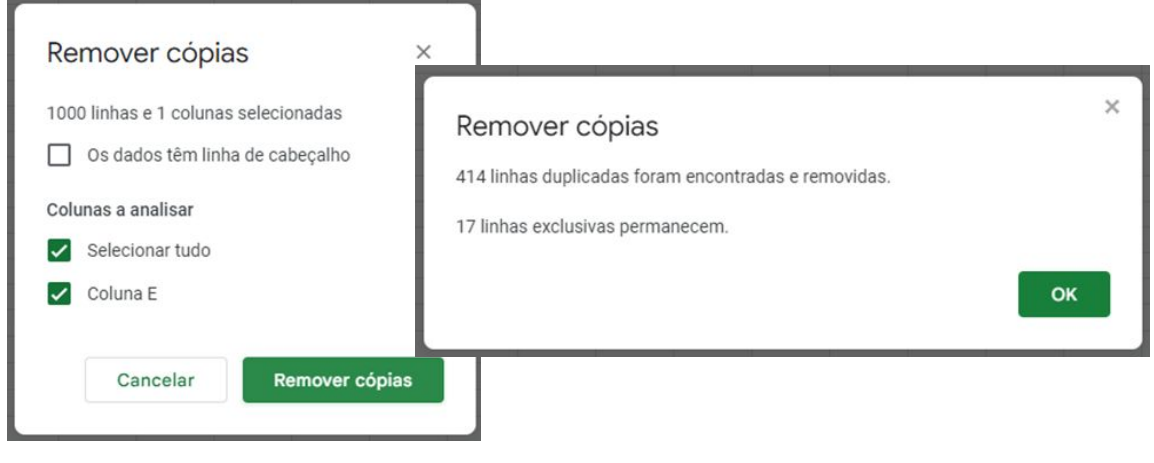
### **Lista suspensa**

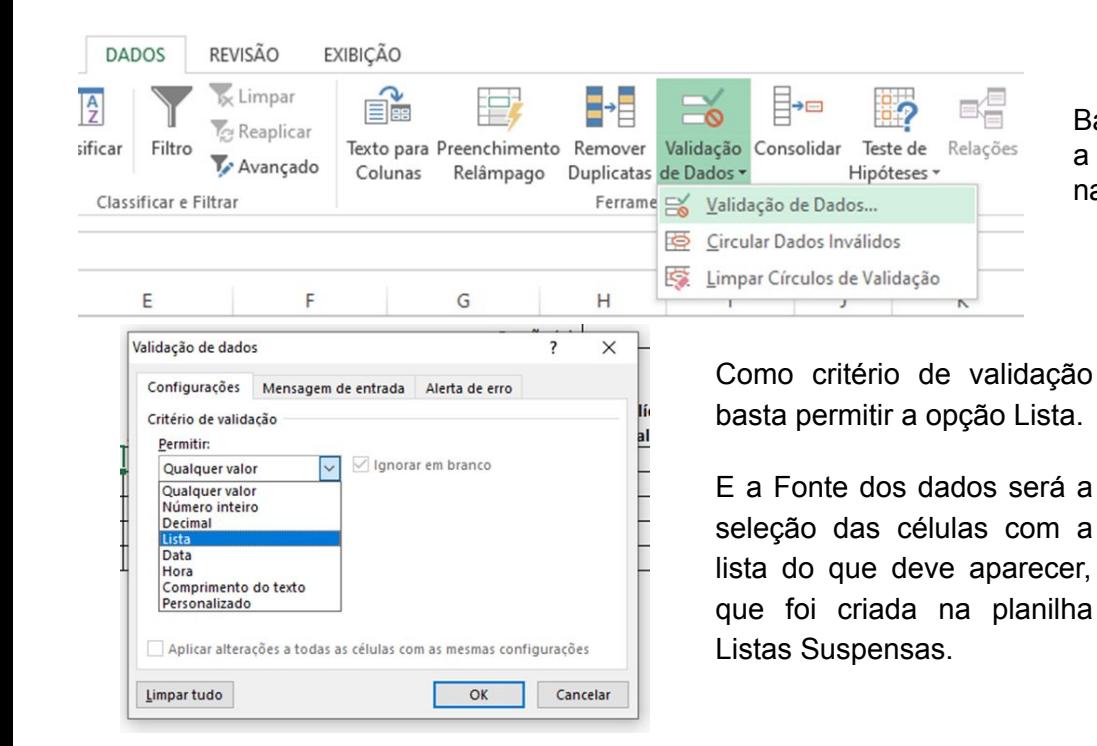

Basta selecionar a célula onde deseja incluir a lista criada e clicar em Validação de Dados, na guia DADOS.

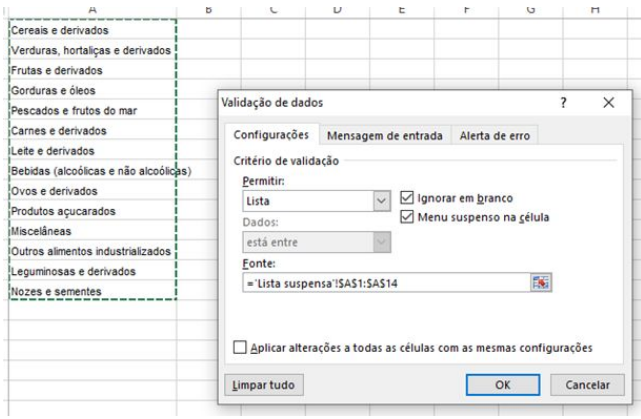

![](_page_37_Picture_33.jpeg)

 $\begin{array}{c} 12 \\ 13 \end{array}$ 

٠

![](_page_38_Picture_27.jpeg)

F8<br>1<br>2<br>3<br>4<br>5

 $\sqrt{6}$ 

 $\begin{array}{c}\n7 \\
8 \\
9 \\
10 \\
11\n\end{array}$ 

 $\frac{12}{12}$ 

![](_page_39_Picture_119.jpeg)

bruto total será a multiplicação do peso nitário pelo número de comensais.

queça de incluir o trancamento de células poder utilizar a alça de preenchimento mente.

 ${\mathsf G}$ 

 $\mathbf{1}$ 

total (g)

 $=$ F8/H8

 $\mathsf H$ 

correção

 $\frac{1}{\sqrt{2}}$ 

 $1$ 

1,08

 $\mathbf{1}$ 

```
(Módulo 1 – pág. 14)
```
F.

Porção (g)

total (g)

34

 $1,8$ 

 $\mathbf 1$ 

 $0,3$ 

**40**

total (

![](_page_40_Picture_48.jpeg)

 $\mathsf{C}$ 

O peso cozido total será o peso líquido total multiplicado pelo fator de cocção.

 $H$ 

 $\mathbf{I}$ 

 ${\mathsf G}$ 

 $\mathsf F$ 

![](_page_40_Picture_49.jpeg)

![](_page_40_Picture_50.jpeg)

 $\mathsf E$ 

 $\mathsf D$ 

## **Função SEERRO**

A função SEERRO é uma forma de corrigir erros que surgem quando as células que fazem parte da fórmula estão em branco.

![](_page_41_Picture_46.jpeg)

 $G4$ 

 $\begin{array}{c|c}\n & A \\
1 & 2 \\
2 & 3 \\
4 & 5\n\end{array}$ 

 $6\phantom{a}$ 

 $\overline{7}$ 8

 $\overline{9}$ 

10

 $11\,$ 

A porção será calculada pela somatória do peso cozido total dividido pelo número de comensais.

![](_page_42_Picture_58.jpeg)

## **Função PROCV**

Agora a composição centesimal dos alimentos será retirada da planilha Base de Dados, porém isso será feito automaticamente, através da Função PROCV.

A Função PROCV faz uma procura na vertical de uma base de dados, ou seja, localiza valores dentro de colunas especificadas. Note que é uma função com 4 argumentos: valor\_procurado; matriz\_tabela; num\_índice\_coluna; [procurar\_intervalo].

O **valor\_procurado** é o valor que queremos encontrar, no caso Arroz, tipo 1, cru, que está na célula C8 da tabela da página anterior.

![](_page_43_Picture_65.jpeg)

O argumento matriz\_tabela se refere a localização dos dados onde se quer fazer a busca, que no caso está na planilha Base de Dados, que no exemplo foi selecionada da coluna F até a coluna N ('Base de Dados'!\$F:\$N).

Observação: o intervalo selecionado na matriz\_tabela deve iniciar a partir da coluna do valor\_procurado.

O argumento **núm\_índice\_coluna** é o número da coluna onde o valor deve ser procurado. Esse número deve ser contado a partir da primeira coluna selecionada como **matriz\_tabela**, que no caso da Energia é a coluna número 2, como no exemplo.

![](_page_44_Picture_199.jpeg)

O quarto e último argumento é **[procurar\_intervalo]**, que quando é preenchido com verdadeiro (ou com o número 1) traz uma correspondência aproximada, porém no caso queremos a correspondência exata, e para isso basta preencher com falso (ou com o número 0)

PRI....  $\vert x \vert$  :  $\vert x \vert \ll \sqrt{f_x} \vert$  =PROCV(\$C8;'Base de Dados'!\$F:\$N;2;)  $\epsilon$ D F  $G$  $H$  $\mathbb{I}$  $\mathbf{J}$  $K$  $1.7.7.7$  $M$  $N$ **TÉCNICA** Número de comensais 20 Indicador de conversão  $2,8$  $\overline{a}$ arroz branco Porção (g) 105 Rendimento (g) 2100,5 Ácidos Peso bruto Peso bruto Peso líquido Fator de Peso cozido Fator de Energia Carboidrato graxos **Alimentos** total  $(g)$ total  $(g)$ unitário (g) total  $(g)$ correção cocção (kcal) Proteínas (g) Lipídeos (g)  $(g)$ saturados ( 8 Arroz, tipo 1, cru 34 680 680  $\mathbf{1}$ =PROCV(\$C8;'Base de Dados'!\$F:\$N;2;) 36 9 Óleo, de soja 1,8 36  $\mathbf{1}$ 36 PROCV(valor\_procurado; matriz\_tabela; núm\_índice\_coluna: Intocurar\_intervalo1) VERDADEIRO - Correspondência aproximada  $\sqrt{2}$  $\begin{array}{ccccccccccccccccc}\n1 & & \lambda & & 1 & & & 1\n\end{array}$ 10 Alho, cru  $\mathbf{1}$ 20 18,5 1,08 PROCV somente encontrará uma correspondência exata **M** FALSO - Correspondência exata  $0,3$ 6 6  $1$ 11 Sal, dietético  $\,$  o T 12  $\sim$ 

#### **Módulo 2 - PROC-V**

![](_page_45_Picture_72.jpeg)

Após preencher os quatro argumentos e apertar Enter, o Excel já retorna o valor procurado, porém na nossa Base de Dados o valor corresponde a 100 g do alimento, e o valor necessário na Ficha técnica é o correspondente ao Peso líquido unitário.

Nesse caso, os argumentos da função PROCV deverão ser colocados entre parênteses e a função será multiplicada pelo peso (que está na célula E8) dividido por 100, como no exemplo abaixo.

![](_page_45_Picture_73.jpeg)

![](_page_46_Figure_1.jpeg)

O mesmo deverá ser feito com as demais colunas. Note que a única diferença para obter o valor de Proteínas é o número da coluna, que nesse caso é 3.

#### TÉCNICA  $\overline{2}$

Depois de finalizada você poderá criar várias cópias da ficha técnica, facilitando o trabalho para criação das demais. Crie uma ficha técnica para cada preparação do seu cardápio (apenas de um dia da semana, não é necessário fazer para o cardápio todo)

![](_page_46_Figure_5.jpeg)

Agora crie uma nova planilha contendo a tabela de Adequação Nutricional da refeição, como no exemplo:

### Adequação Nutricional

 $\overline{A}$ 

![](_page_46_Picture_98.jpeg)

![](_page_46_Picture_99.jpeg)

E

 $G$   $H$   $I$ 

a as refeições foram calculados considerando que o comensal se de cada item do cardápio.

um intervalo de até 10% a mais ou a menos é considerado adequado.

FT-bebida Adequação Nutricional ... (+)  $\pm$  4

D

K

Para preencher o valor dos nutrientes de cada refeição basta somar todas as fichas técnicas criadas, buscando a célula correspondente em cada planilha.

![](_page_47_Picture_23.jpeg)

## **Formatação Condicional**

Após preencher todos os itens vamos utilizar a formatação condicional para que as células fiquem realçadas com cores, de acordo com a adequação.

Clique na célula de interesse e depois em formatação condicional e escolha a opção "Mais regras".

![](_page_48_Picture_38.jpeg)

Assim que aparecer a caixa abaixo, escolha a opção "Valor da célula" e "está entre". Para os valores de energia, como a recomendação é 600 Kcal, vamos utilizar 540 Kcal e 660 Kcal, Nova Regra Valores que são 10% acima e abaixo da referência.

![](_page_48_Picture_39.jpeg)

![](_page_49_Picture_1.jpeg)

Na parte da visualização escolha a opção formatar.

Nessa caixa de formatação é possível formatar o número, a fonte, a borda e o preenchimento. Escolha a formatação de sua preferência, apenas lembre-se que essas cores vão representar que o valor está de acordo com a referência.

![](_page_49_Picture_39.jpeg)

![](_page_49_Picture_40.jpeg)

Quando finalizar a formatação, clique em OK. Depois,clique em OK novamente para aplicar a formatação condicional.

Depois de feita a primeira regra, clique em "Mais regras" novamente. Agora, vamos criar a segunda regra.

![](_page_50_Picture_60.jpeg)

Exemplo

Efeitos de Preenchimento... Mais Cores...

**51**

Limpar

Cancelar

 $OK$ 

 $\begin{array}{c} \hline \downarrow \\ \downarrow \\ \end{array}$ 

É necessário duas regras, pois queremos que quando o valor está entre 540 e 660, a célula fique verde, e quando não está entre valor, a célula fique vermelha.

![](_page_51_Picture_1.jpeg)

Repita esse procedimento para todos os outros valores.

Caso seja necessário realizar mudanças em alguma regra, clique na célula e depois selecione a opção "Gerenciar regras".

Na caixa abaixo é possível editar, excluir ou adicionar uma nova regra.

![](_page_51_Picture_57.jpeg)

O resultado final deve ser como mostrado na imagem abaixo.

## Adequação Nutricional

![](_page_52_Picture_27.jpeg)

![](_page_52_Picture_28.jpeg)

\*Fonte: OMS (2013, 2017)

\*\* Os valores para as refeições foram calculados considerando que o comensal se serve de uma porção de cada item do cardápio.

\*\*\* Energia total: um intervalo de até 10% a mais ou menos é considerao adequado

# **Módulo 3**

Os gráficos são representações que facilitam a análise de dados, que estão distribuidos em tabelas quando se realiza pesquisas estatísticas. Neste módulo vamos aprender a montagem dos gráficos de setores, de colunas e um gráfico combinado para a realização da Curva ABC.

### **Autora**

Capa Módulo 3

Daniela Amaral Costa

## **Controle de estoque - Curva ABC**

Neste bloco o estudante utilizará a planilha de cardápio feita anteriormente.

Após abrir a planilha do módulo 2, crie mais uma aba com o nome de "Curva ABC". A tabela pode seguir o modelo do exemplo, e deve conter todos os itens apresentados.

![](_page_54_Picture_59.jpeg)

coluna de "Produto" deve ser preenchida com todos os alimentos utilizados nas fichas écnicas realizadas anteriormente.

Para o "Peso bruto total", copie o "Peso bruto total" da aba de ficha técnica daquele alimento e cole na aba Curva ABC. Para a "Quantidade", divida o valor do Peso bruto unitário por 1000.

![](_page_54_Picture_60.jpeg)

Obs: para os alimentos que aparecem em mais de uma preparação (Ex. óleo de soja), é necessário realizar a soma dos pesos brutos.

![](_page_55_Figure_1.jpeg)

Para a coluna do valor total, basta multiplicar a quantidade pelo valor unitário.

![](_page_55_Picture_90.jpeg)

Após calcular todos os valores, realize a função SOMA, para obter o valor total.

TOTAL = SOMA(F5:F21

![](_page_56_Picture_40.jpeg)

Um ponto importante na tabela para a Curva ABC, é que os valores na coluna de "Valor total" devem estar em ordem decrescente, ou seja do produto com valor total mais alto até o produto com valor total mais baixo. Como mostrado na imagem ao lado.

Para deixar os valores em ordem decrescente, selecione a coluna do Valor total, a partir da linha do primeiro produto até a linha do último produto. Depois vá na seção de Edição na aba da Página Inicial. Clique em classificar do maior para o menor.

![](_page_56_Picture_41.jpeg)

![](_page_56_Picture_42.jpeg)

Quando aparecer o aviso de classificação, selecione a opção "Expandir seleção"

Para a coluna de Porcentagem Individual é necessário dividir o valor total de cada produto pelo valor total somado. Lembre-se que ao selecionar a célula do valor total somado, é preciso realizar o trancamento da célula, colocando \$ antes da linha e da coluna.

![](_page_57_Picture_43.jpeg)

O resultado deve ser colocado em porcentagem. Para isso, selecione a opção porcentagem na seção Número, na aba da Página Inicial.

Obs: a soma total da porcentagem Individual deve ser sempre 100%

Para a coluna de Porcentagem acumulada, é necessário fazer a soma da porcentagem individual do produto com a porcentagem acumulada do produto da linha anterior. O último produto deve acumular a porcentagem 100%.

![](_page_57_Picture_44.jpeg)

## **Função SE aninhada**

Para fazer a classificação dos produtos em ABC, nós vamos utilizar a função SE aninhada. A **Função SE** é uma das funções mais populares do Excel e permite que você faça comparações lógicas entre um valor e aquilo que você espera. Portanto, uma instrução SE pode ter dois resultados. O primeiro resultado é se a comparação for Verdadeira, o segundo se a comparação for Falsa (Microsoft Excel).

Como na curva ABC teremos três resultados, usaremos a função SE aninhada, ou seja, vamos colocar uma função SE dentro de outra. O Excel permite aninhar diversas funções em uma única fórmula.

![](_page_58_Picture_60.jpeg)

Para realizar o cálculo, vamos usar o seguinte raciocínio. Se a porcentagem acumalada for menor ou igual a 70%, o produto é classificado como A, se isso não for verdadeiro, vamos entrar em outra condição, que é: se o produto for maior ou igual a 90%, ele é classificado como C. Então, se ele não atender a esses dos critérios, será classificado com B. Dessa forma, a função ficará assim:

**=SE(H5<=0,7;"A";SE(H5>=0,9;"C";"B"))**

### **Montando o gráfico**

![](_page_59_Picture_84.jpeg)

Agora, vamos iniciar a montagem do gráfico.

Para montar o gráfico da curva ABC, vamos utilizar a coluna de produtos e das porcentagens individuais e acumuladas.

Para isso, selecione as colunas de porcentagem acumulada e individual. Em seguida vá na guia Inserir, e selecione a opção "Gráficos recomendados",

Irá aparecer essa caixa, selecione a opção de gráfico combinação, e clique em OK

![](_page_59_Picture_7.jpeg)

![](_page_60_Picture_59.jpeg)

Para que na legenda fique o nome dos alimentos correspondentes, mouse clique em cima da legenda.

 $OK$ 

 $\overline{1}$  $\overline{2}$  $\overline{\phantom{a}}$  $\overline{4}$  $\overline{5}$ 

 $\overline{\mathbf{?}}$  $\times$  $\overline{\mathbf{x}}$ 

Cancelar

Clique em Editar os rótulos do eixo horizontal. E selecione o intervalo com os nomes dos produtos.

A tabela e o gráfico da Curva ABC vão ficar como mostrado abaixo. Como podemos observar, com a tabela já classificando os produtos e o gráfico montado, fica mais fácil de visualizar quais são os produtos de maior valor no nosso estoque.

![](_page_61_Picture_18.jpeg)

**Contractor** 

### **Gráfico de colunas**

Os gráficos de colunas são úteis para mostrar alterações de dados durante um período ou para ilustrar a comparação entre itens. Nos gráficos de colunas, as categorias são geralmente organizadas ao longo do eixo horizontal e os valores ao longo do eixo vertical.

Para aprendermos a montar esse gráfico, vamos utilizar o banco de dados "Vendas do restaurante" anexado ao Moodle.

Como podemos observar, a planilha apresenta 5 pratos que são vendidos em um restaurante.

![](_page_62_Picture_60.jpeg)

Na primeira tabela vemos a saída de pratos por dia da semana nesse restaurante e na segunda vemos o faturamento por dia de cada prato.

Para compararmos o faturamento de cada prato, vamos acrescentar um gráfico de colunas.

![](_page_62_Figure_8.jpeg)

![](_page_63_Figure_1.jpeg)

A partir das abas ao lado, podemos editar outros elementos como título, eixo, barras, cor do gráfico, estilo do gráfico. Por último, também é possível filtrar os elementos que devem ficar em destaque no gráfico.

 $\mathbb{Y}$ 

![](_page_63_Figure_3.jpeg)

## **Gráfico de setores**

O gráfico de setores, mais conhecido como gráfico de pizza, é uma representação de dados de categorias diferentes na forma de fatias ou setores circulares.

![](_page_64_Picture_44.jpeg)

![](_page_64_Picture_45.jpeg)

![](_page_64_Picture_46.jpeg)

Para montar o gráfico, vamos preencher a tabela de Saída de Pratos Proteicos por Dia.

1. Para o total, vamos multiplicar o preço pela quantidade vendida.

2. E para o percentual, vamos dividir o total de cada prato pela soma dos totais de todos os pratos.

![](_page_64_Picture_47.jpeg)

### **Gráfico de setores**

![](_page_65_Picture_77.jpeg)

O resultado ficará semelhante à figura ao lado.

![](_page_65_Figure_4.jpeg)

Para a montagem do gráfico, selecione a coluna dos pratos, segure o ctrl e selecione a coluna do percentual. Em seguida, vá na aba Inserir e selecione o gráfico de pizza de sua preferência.

![](_page_65_Figure_6.jpeg)

# **Módulo 4**

Neste módulo vamos aprender a construir um dashboard, ou seja, um painel dinâmico para auxiliar no controle do estoque de uma unidade de alimentação. Para isso vamos utilizar uma ferramenta muito útil para analisar e resumir um banco de dados: a tabela dinâmica.

### **Autora**

Capa Módulo 4

Isabela Gonçalves Camusso

### **Dashboard**

Neste módulo você entenderá como montar um dashboard dinâmico e utilizá-lo para controle de estoque.

Para começar, é importante visualizar como o seu dashboard ficará e quais os comandos podemos selecionar:

Neste primeiro caso, todos os **Anos** e **Categorias** estão selecionados. Ou seja, temos a visão completa de todos os itens presentes no estoque.

![](_page_67_Picture_5.jpeg)

Já, neste caso, apenas o ano de **2023** está selecionado e a **categoria 2**. Mostrando, assim, apenas os valores referentes a esses filtros.

![](_page_67_Figure_7.jpeg)

## **Formatando os Dados**

Como 1° passo para montar o seu dashboard, abra a planilha "**Modelo Dashboard - Estoque Seco**", disponibilizada no moodle.

Nessa primeira aba, temos os dados referentes ao estoque do restaurante do Sr. João.

Para que eles sejam analisados de forma efetiva, vamos precisar formatá-los.

![](_page_68_Picture_105.jpeg)

### Na coluna F (Ano), coloque a seguinte fórmula **=Ano (***célula com a validade do produto***)**

![](_page_68_Figure_7.jpeg)

Coloque o cursor em cima da alça de preenchimento (pequena cruz que aparece no canto inferior direito da célula). Faça um **duplo clique** para **preencher o restante da coluna com a fórmula**.

![](_page_68_Figure_9.jpeg)

## **Formatando os Dados**

Na coluna G (Data de hoje), coloque a fórmula:

![](_page_69_Picture_177.jpeg)

Você pode escrever apenas as primeiras letras e clicar em Tab  $\equiv$  para selecionar a fórmula. A seguir, repita o duplo clique para preencher o restante da coluna.

![](_page_69_Picture_178.jpeg)

![](_page_69_Figure_6.jpeg)

Certifique se a formatação está como **"Data".**

Na coluna H (Dias restantes), coloque a fórmula Na coluna I (Vencimento Próximo), iremos

 $=DIAS360($ 

DIAS360(data\_inicial; data\_final; [método])

**= HOJE()** Para a data inicial do primeiro produto, selecionamos a célula com a data de hoje

### (G3). Insira o **;** como indicado.

Selecione a célula com a data de validade, para a data final (E3); para o método, selecione o FALSO

![](_page_69_Figure_14.jpeg)

OBS: Como essa formatação leva em conta a data de hoje, o número de dias restantes pode estar diferente do exemplo

Faça o **duplo clique** para preencher o restante da coluna

utilizar duas funções condicionais SE: **=SE(H3>0;SE(H3<=30;"Sim";"Não");"Não")**

Dessa forma selecionamos os dias restantes que são maiores do que zero **(1ª condição)** e menores ou iguais a 30 **(2ª condição)**

![](_page_69_Picture_179.jpeg)

Na coluna J (Vencido), iremos utilizar a fórmula SE: **=SE(H3<=0;"Sim"; "Não")**

![](_page_69_Picture_180.jpeg)

## **Formatando os Dados**

Agora que temos todas as colunas preenchidas, iremos formatar os dados como tabela

Clique na célula B2 e aperte: **Ctrl + T**<br>Escolha a sua formatação de preferência a compositoria de tabela para "ESTOQUE" para selecionar todos os dados

![](_page_70_Picture_115.jpeg)

![](_page_70_Figure_6.jpeg)

### Na página inicial, selecione **"FORMATAR COMO TABELA"**

![](_page_70_Figure_8.jpeg)

### Aperte em "OK"

![](_page_70_Figure_10.jpeg)

## No canto superior esquerdo, renomeie

![](_page_70_Figure_12.jpeg)

Com essa formatação, todos os novos dados serão contabilizados no Dashboard e as fórmulas serão inseridas automaticamente

## **Painel**

Com a tabela do estoque pronta, iremos montar as TABELAS DINÂMICAS

Na planilha "Estoque", clique em **Inserir** e "**TABELA DINÂMICA**"

![](_page_71_Picture_4.jpeg)

Ao clicar em Tabela Dinâmica, irá surgir a seguinte caixa::

![](_page_71_Picture_109.jpeg)

Clique em "Planilha Existente", vá para aba "Painel" e selecione a célula A2.

Clique em "Ok"

Para preencher os campos da Tabela Dinâmica, arraste o campo "QUANTIDADE TOTAL (mg ou ml)" para área de "Valores":

![](_page_71_Picture_110.jpeg)

### Na célula A2, irá aparecer o seguinte:

![](_page_71_Picture_111.jpeg)

### Repita o mesmo processo, para realizar a Soma das Unidades:

![](_page_71_Picture_112.jpeg)
## **Painel**

Por fim, vamos realizar a última Tabela dinâmica dessa aba (Painel):

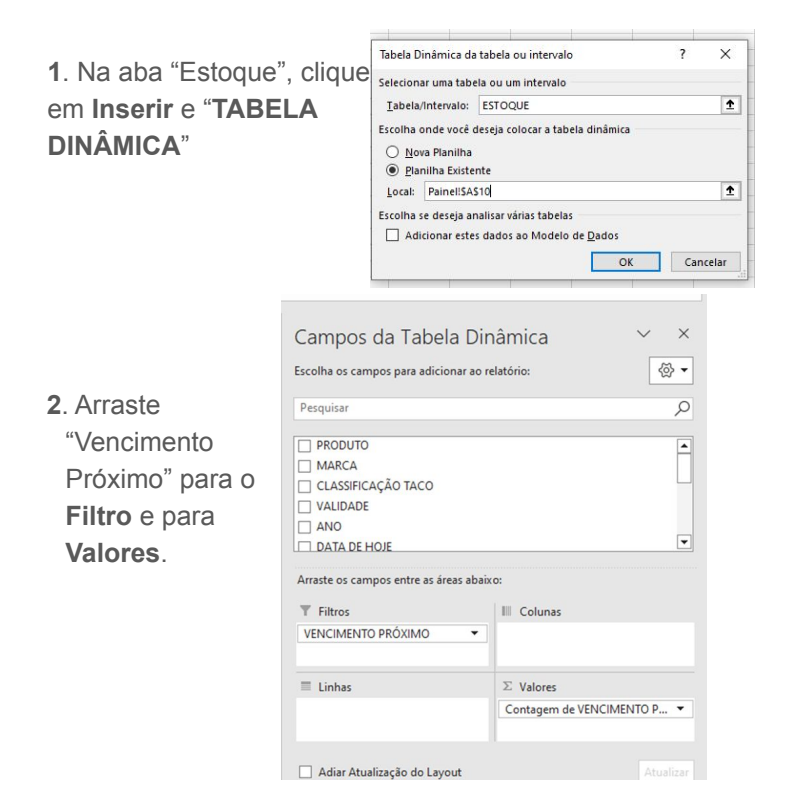

**3**. A célula A10 irá ficar da seguinte forma:

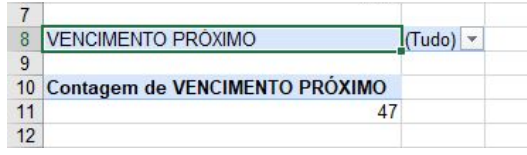

**4.** No filtro, remova o check do "Não" e clique em Ok. Dessa forma aparecerão apenas as unidades que estão próximas do vencimento.

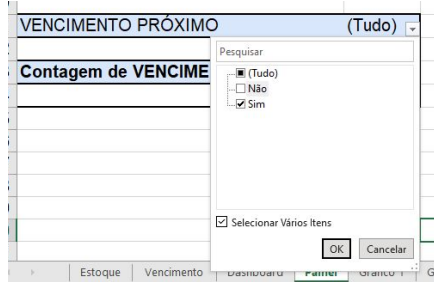

Note que no campo de valores, o excel configurou para "CONTAGEM" ao invés de "SOMA", como nos anteriores.

Nesse caso, estamos contando quantas unidades estão próximas do vencimento

### **Painel - Dashboard**

Com a aba Painel pronta, iremos inserir os dados obtidos do Dashboard:

**1**. Na aba "Dashboard", clique em Inserir - "Texto" - "Caixa de Texto" Arquivo Página Inicial Dados Revisão Evibir Automatizar Desenvolvedor  $\Box$  Comentários  $\Re$  Compartilhamento Inserir Lavout da Página Eórmulas  $\mathbb{B}^2$ Segmentação de Dados 最 篇  $\sqrt{6}$ வ 血、胆、吗。  $\bf Q$ l. db  $\frac{1}{2\sqrt{5}}$  Linha  $\odot$  $\Omega$  $\overline{\mathcal{A}}$ 必。曲。曲。 **Int** Coluna Unha do Tempo Texto | Símbolos Tabela Tabelas Dinâmicas Tabela | Ilustrações Sunlementos Gráficos Mapas Gráfico Mapa Link Comentário Gráficos<br>Recomendados  $\bigotimes \cdot \begin{bmatrix} \cdot \cdot \end{bmatrix}$  ~ **Tel** Ganhos/Perdas Distantes: Recomendadas  $\sim$  $\sim$  Dinâmico  $\sim$  3D  $\sim$ Gráficos Fe Tours Filtros ⊿ é. AD14  $\star$  :  $\times$   $\times$   $\cdot$   $\star$  $A$ Caixa eçalho WordArt Linha de Objeto de Texto Rodapé ~ Assinatura ~ Categoria por localização **Ano de Vencimento Visão Geral** 

**2**. Posicione a caixa de texto abaixo da "Quantidade Total":

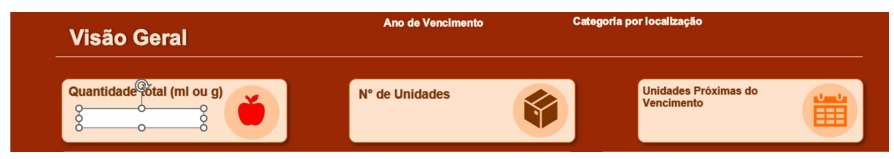

**3**. Clique em "Forma de Formato" para modificar a caixa de texto:

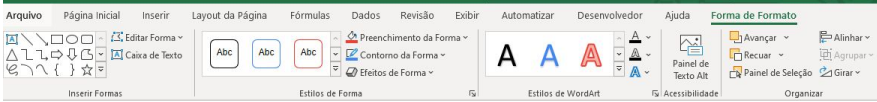

**4**. Selecione "Preenchimento de Forma" e escolha sem preenchimento. Depois selecione "Contorno da Forma" e clique em "sem contorno":

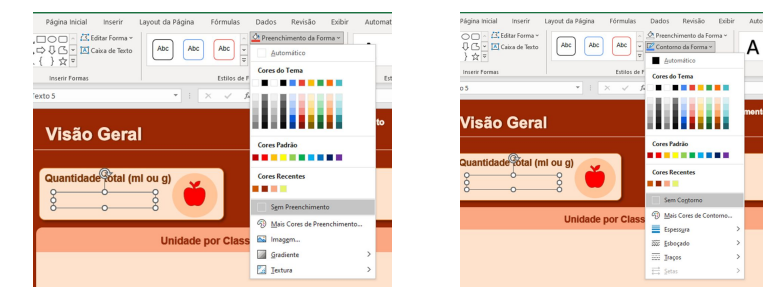

**5**. Para modificar a cor do seu texto, vá para estilos de WordArt e selecione a cor de sua preferência. Para realçar seu texto, escolha "Sem contorno". Em "Efeitos de Texto", selecione **"sombra externa":**

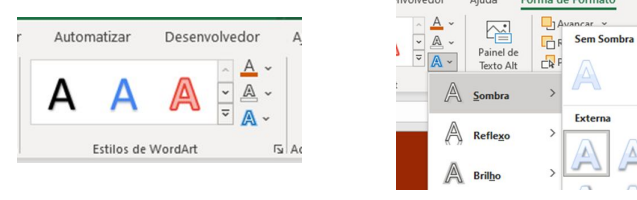

**6**. Na página inicial, aumente o tamanho da fonte para **30** e coloque

em Negrito (**N**):

**74**

 $B$ Alinhary

## **Painel - Dashboard**

Agora vamos inserir os dados do Painel na caixa de texto:

#### **7**. Selecione a caixa de texto formatada:

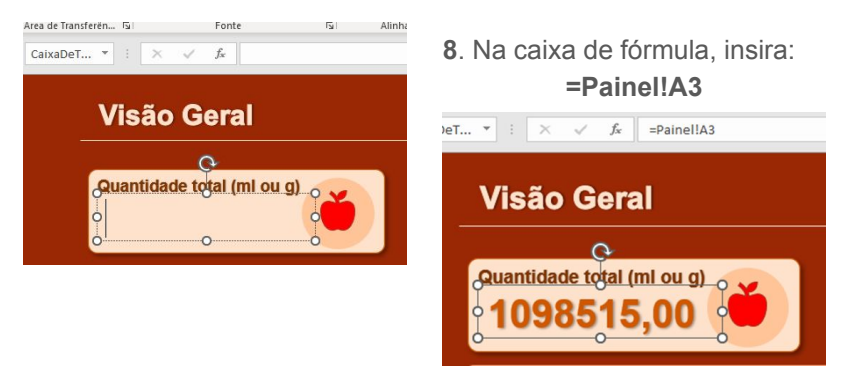

**9**. Caso os dados não apareçam no formato desejado, repita os passos 5 e 6 mostrados anteriormente.

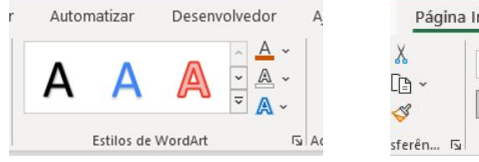

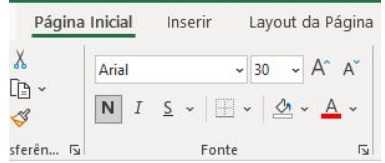

**10**. Para inserir os dados nas caixas seguintes, vamos copiar a caixa pronta:

- Selecione a caixa de texto;
- Aperte a tecla Ctrl e segure;
- Arraste a caixa para o lado e solte;
- Solte a tecla Ctrl.

Repita o processo para completar a caixa ao lado.

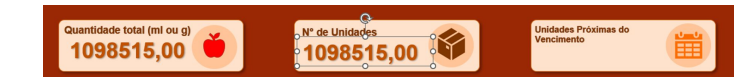

#### **11**. Substitua as fórmulas:

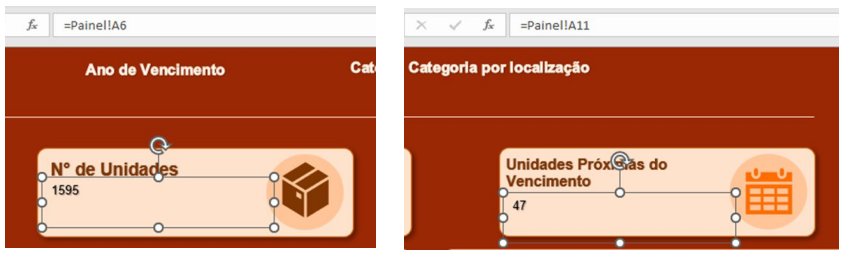

**12**. Formate utilizando o **Pincel de Formatação**:

- Selecione a caixa de texto com a formatação certa;
- Clique no pincel;
- Clique na caixa de texto sem formatação.

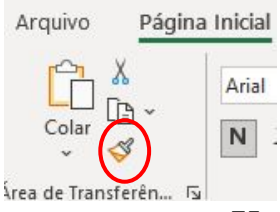

## **Filtro Visual**

Nesta etapa iremos inserir os botões interativos no Dashboard:

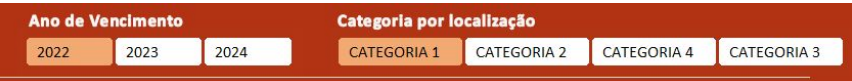

**1.** Vá para a aba "Painel" e clique na célula A2 para selecionar a primeira tabela dinâmica.

**2.** Em "Análise da Tabela Dinâmica", clique em "Inserir Segmentação de Dados":

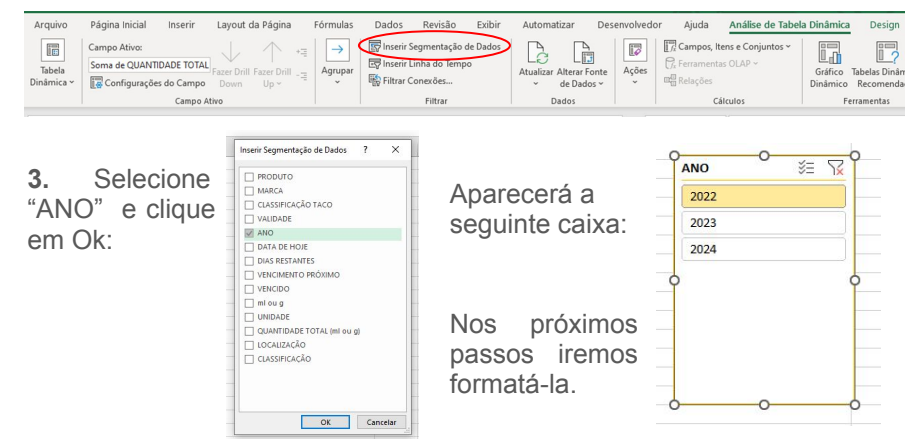

**4.** Para formatar o filtro, vamos aumentar o número de colunas para 3 e selecionar um novo estilo de segmentação de dados:

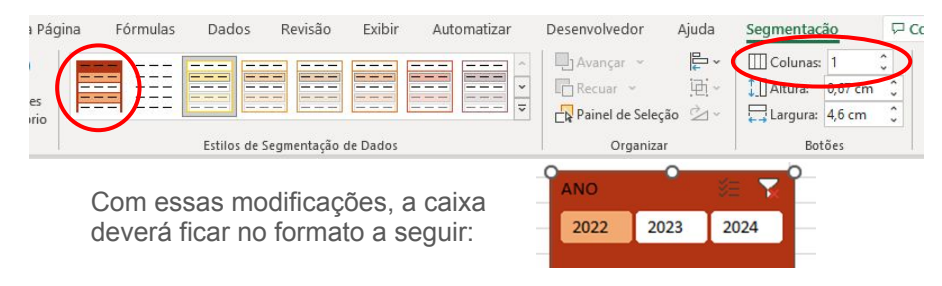

**5.** Nesse passo vamos remover o título da segmentação. Clique em "Configurações da Segmentação de Dados"

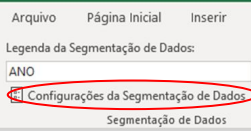

**b**. Diminua o tamanho do filtro para que apareçam apenas os botões.

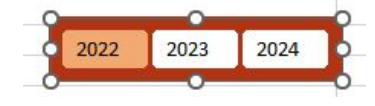

**a**. Remova o check de "Exibir cabeçalho" e de "Mostrar itens sem dados por último"e clique em OK.

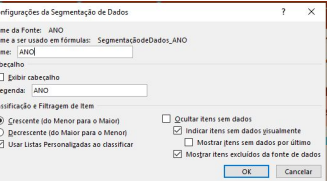

**c**. Copie (Ctrl + C ) e Cole (Ctrl + V) na aba Dashboard. Posicione o filtro abaixo do "Ano de Vencimento"

**76**

# **Filtro Visual**

Com filtro "Ano" pronto, iremos seguir a mesma lógica para elaborar o filtro "Categoria".

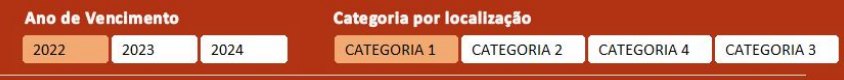

#### **1.** Vá para a aba "Painel". Clique em Inserir e depois em "Segmentação de Dados":

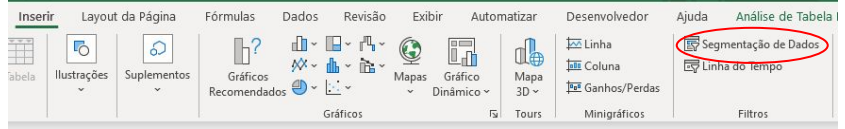

**2.** Selecione "CLASSIFICAÇÃO" e clique em Ok:

Aparecerá a caixa a seguir:

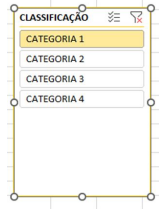

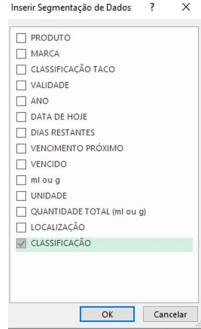

**3.** Para formatar o filtro, aumente o número de colunas para 4 e selecione um novo estilo de segmentação de dados, como explicado anteriormente. (Siga os passos 4 e 5 da página anterior).

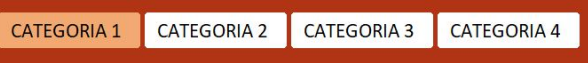

**4**. Por fim, em segmentação, verifique se as conexões dos filtros "Ano" e "Categoria" estão corretas:

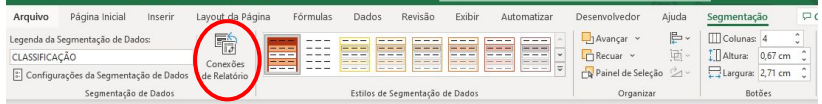

Clique em "Conexões de Relatório". Verifique se todas as tabelas estão selecionadas:

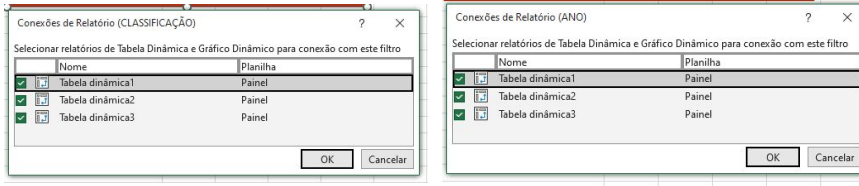

Caso alguma tabela não esteja selecionada, selecione-a e clique em OK.

Nesta etapa, iremos montar o primeiro Gráfico no Dashboard.

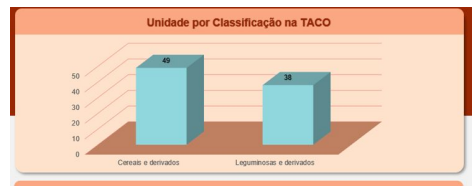

**1.** Clique em + ao lado a aba "Painel" para inserir uma nova planilha:

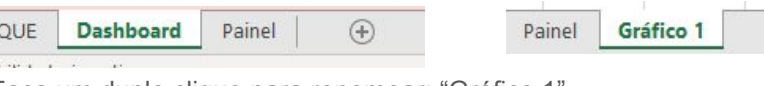

Faça um duplo clique para renomear: "Gráfico 1".

**2.** Na aba gráfico 1, selecione a célula A1 e vá para Inserir, clique em "Tabela Dinâmica". Aparecerá a seguinte caixa de texto:

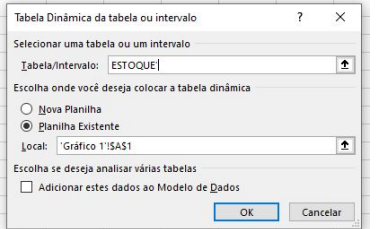

No campo "Tabela/Intervalo", escreva "ESTOQUE" (Exatamente como nomeamos a tabela da aba inicial).

Clique em Ok.

**3.** Nessa Tabela dinâmica 4 vamos inserir os dados para mostrar quantas unidades tem em cada classificação da TACO.

- Arraste a "CLASSIFICAÇÃO TACO" para o campo linhas;
- Arraste "UNIDADE" para o campo valores.

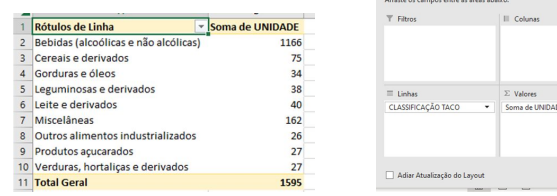

Campos da Tabela Dinâmica

Escolha os campos para adicionar ao relatório:

Pesquisa VENCIMENTO PRÓXIMO

VENCIDO mloug **EZ UNIDADE** CUANTIDADE TOTAL (ml ou of  $\times$  X

 $\langle \hat{\mathbf{g}} \rangle$  -

**4**. Agora iremos filtrar as conexões para que o gráfico atualize com a seleção dos filtros "Ano" e "Categoria"

- Vá para "Análise da Tabela Dinâmica";
- Clique em "Filtrar Conexões";
- Selecione o "Ano" e "Classificação";
- Clique em Ok.

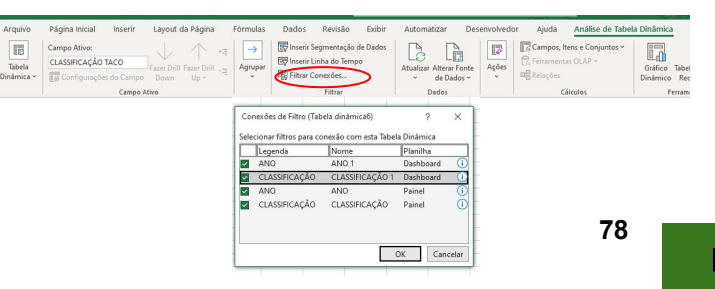

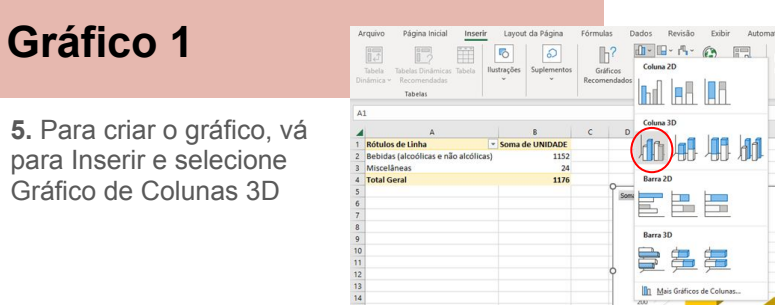

**6.** Em "Gráfico Dinâmico Analyze", selecione os "Botões de Campos". Clique em "**Ocultar Tudo**".

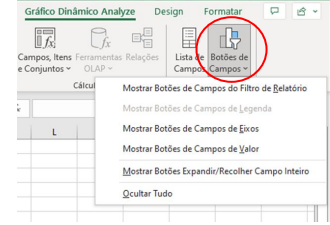

**7.** No gráfico, clique em + (Elementos do Gráfico) e deixe selecionado apenas "Eixos" e "Linhas de Grade".

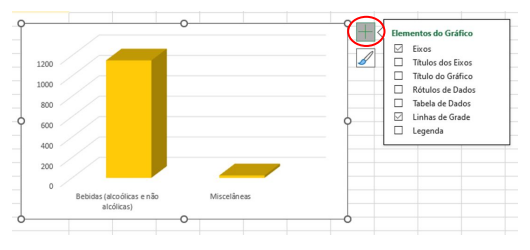

**6**. No pincel, escolha a cor e o estilo de sua preferência.

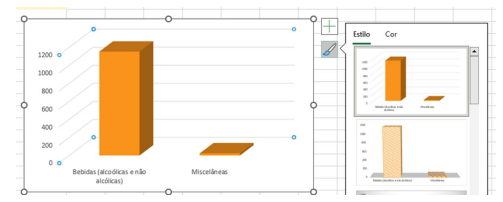

**7**. Com o gráfico selecionado, vá para "Formatar", selecione "Preenchimento da forma" e clique em "Sem preenchimento".

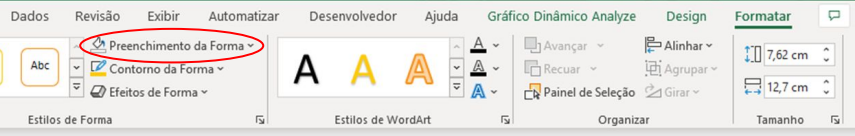

**8**. Por fim, copie e cole o gráfico na aba "Dashboard". Ajuste-o.

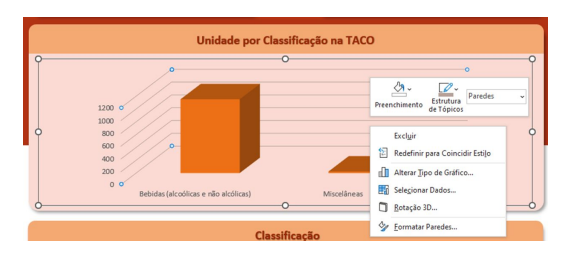

Ao clicar com o **botão direito em cima do gráfico**, você pode editar o **preenchimento** e a **cor das linhas** do gráfico, além de realizar outras formatações. Fique à vontade.

- **1.** Para criar o próximo gráfico, iremos copiar a planilha do gráfico 1:
	- Selecione a planilha do gráfico 1
	- Aperte e segure Ctrl
	- Arraste a planilha para o lado e solte el | Gráfico 1 | Gráfico 1 (2)
	- Solte o Ctrl

Renomeie a nova planilha para "Gráfico 2".

**2.** Esse gráfico indicará quantas unidades tem em cada categoria. Dessa forma, vamos começar editando a tabela dinâmica 4.

**3.** Na aba "Gráfico 2", clique na célula A1 e em "Análise da Tabela Dinâmica". Remova os campos "CLASSIFICAÇÃO TACO" e "Soma de UNIDADE".

OBS: Clique com o botão esquerdo do mouse em cima de "CLASSIFICAÇÃO TACO" para aparecer a seguinte caixa de comando:

Repita o processo em "Soma de UNIDADE".

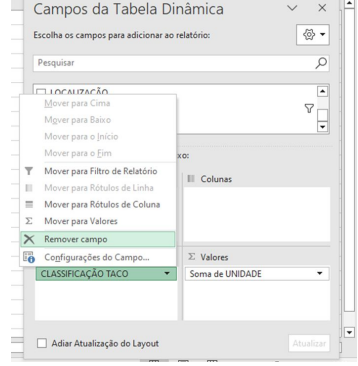

**4.** Insira "CLASSIFICAÇÃO" em linhas e "UNIDADE" em valores.

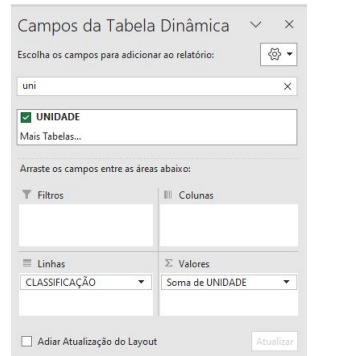

**5**. Em "Rótulos de Linha", clique na caixa ao lado. Clique em "Selecionar Tudo" e em Ok.

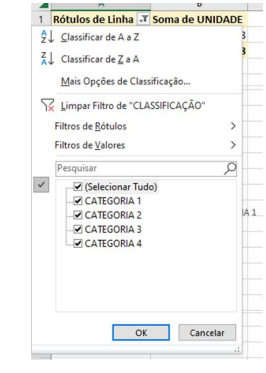

### **6**. Em análise da tabela dinâmica. Clique em "Filtrar Conexões"

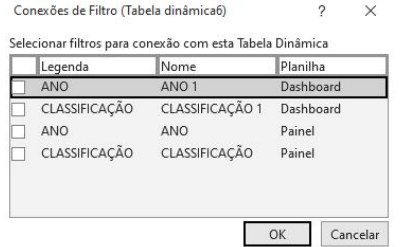

Remova o *check* de todos e clique em Ok.

**7.** Agora vamos formatar o gráfico 2:

- Clique no gráfico;
- Vá para Inserir;
- Selecione o gráfico de barras 3D.

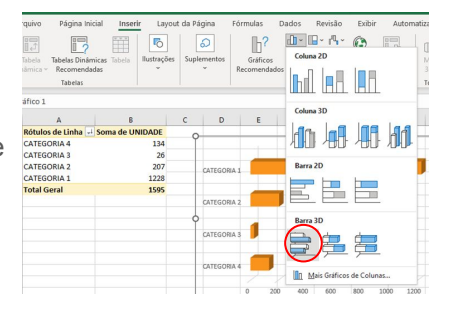

**8.** Para formatar o Eixo Vertical:

- Com o botão esquerdo, selecione as categorias;
- Clique em cima das categorias com o botão direito;
- Selecione a classificação "Decrescente" (De Z a A).

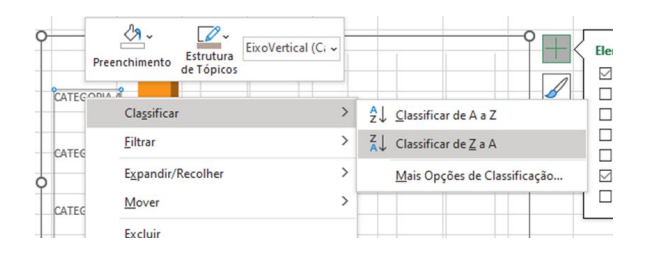

### **9.** Copie e cole no Dashboard:

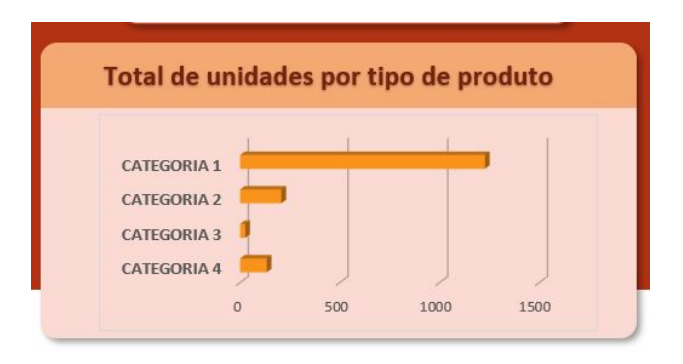

### **10.** Formate o gráfico 2, como preferir.

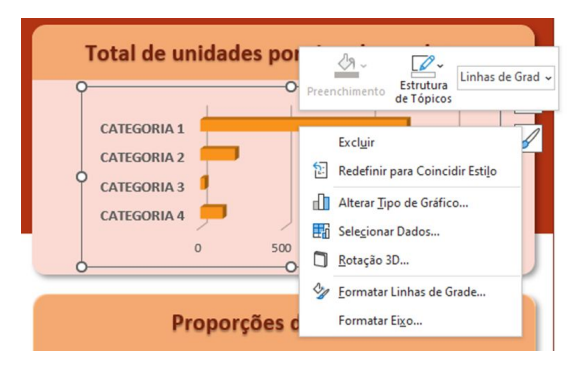

**81**

- **1.** Para criar o último gráfico, iremos copiar a planilha do gráfico 2:
	- Selecione a planilha do gráfico 2
	- Aperte e segure Ctrl
	- Arraste a planilha para o lado e solte
	- Solte o Ctrl

Renomeie a nova planilha para "Gráfico 3" (Faça o duplo clique para renomear). Gráfico 2 Gráfico 3

**2.** Esse gráfico indicará a porcentagem de unidades por cada localização, que estão classificadas dentro das 4 categorias.

Dessa forma, vamos começar editando a tabela dinâmica 5.

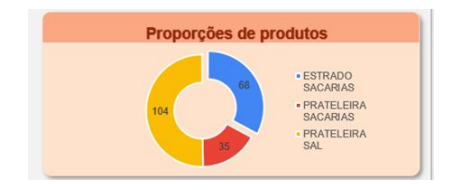

Caso os campos da tabela dinâmica, não estejam aparecendo. Vá para "Análise da Tabela Dinãmica", clique em Mostrar e selecione **Lista de Campos**.

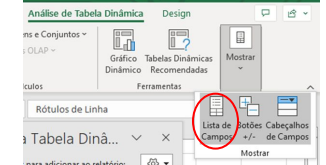

Gráfico 2 Gráfico 2 (2)

**3.** Na aba "Gráfico 3", clique na célula A1 e em "Análise da Tabela Dinâmica". Remova os campos "CLASSIFICAÇÃO" e "Soma de UNIDADE".

OBS: Clique com o botão esquerdo do mouse em cima de "CLASSIFICAÇÃO " para aparecer a seguinte caixa de comando:

Repita o processo em "Soma de UNIDADE".

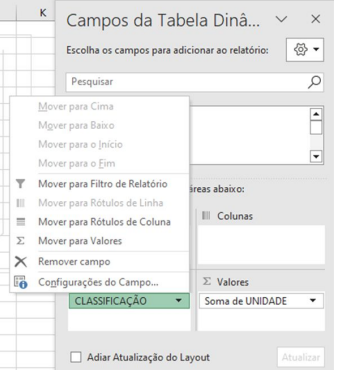

**4.** Insira "LOCALIZAÇÃO" em linhas e "UNIDADE" em valores.

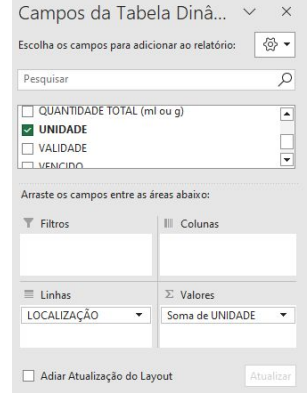

### **5**. Em análise da tabela dinâmica. Clique em "Filtrar Conexões"

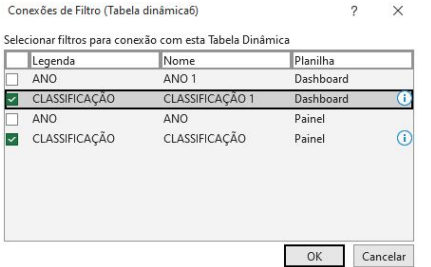

Selecione apenas a CLASSIFICAÇÃO.

> Dessa forma, o gráfico mudará conforme a categoria selecionada. Sem levar em consideração o ano.

- **7.** Agora vamos formatar o gráfico 3:
	- Clique no gráfico;
	- Vá para Inserir;
	- Selecione o **gráfico de rosca.**

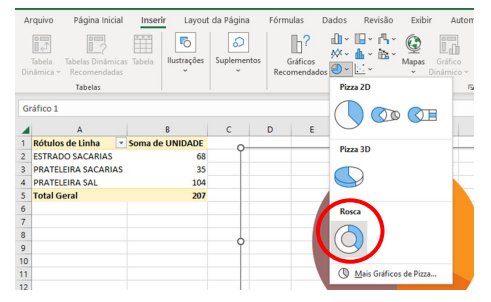

**8.** Para formatar:

- Clique em +;
- Selecione "Rótulos de Dados" e "Legenda";
- Em "Rótulos de Dados" , clique na seta ao lado e depois em "Mais Opções".

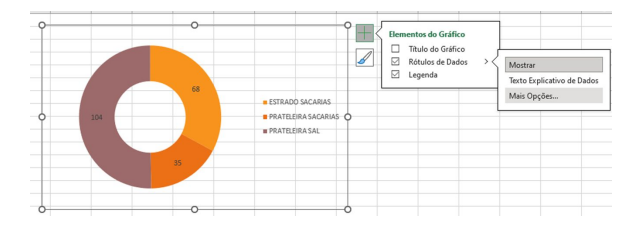

#### Selecione apenas a porcentagem.

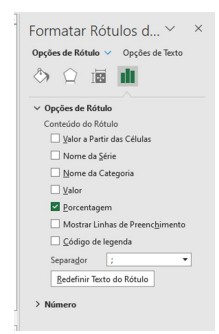

### **9.** Copie e cole no Dashboard:

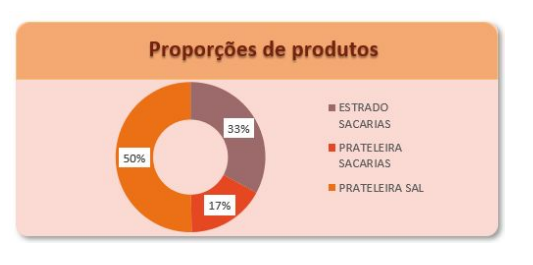

Ajuste-o como preferir.

Escolha o preenchimento.

### **Para visualizar o Dashboard**

Agora que o seu Dashboard está pronto, siga os próximos passos para visualizá-lo da melhor forma.

**1.** Coloque o **zoom** do Excel em **100**%:

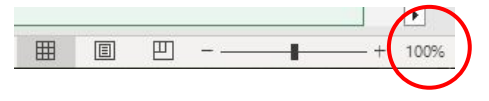

**2.** Clique em Exibir e retire o *check* da Barra de Fórmulas:

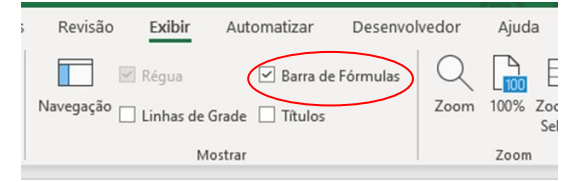

**3.** Clique em Opções de Exibição no canto superior direito:

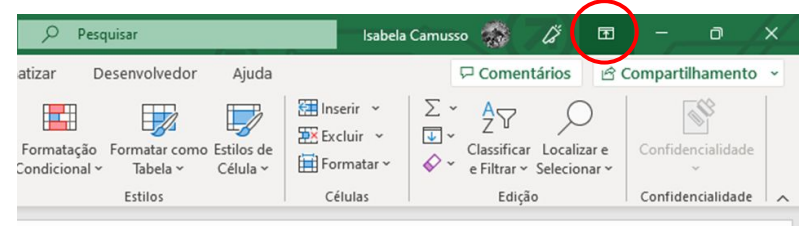

**4.** Clique em "Ocultar automaticamente a Faixa de Opções".

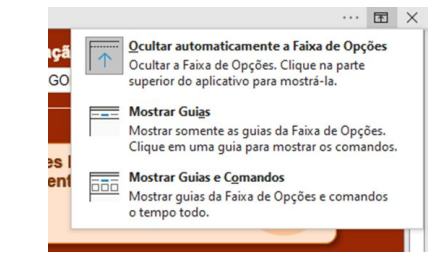

**5.** Na aba inferior, clique nos três pontos e arraste-o até o canto esquerdo.

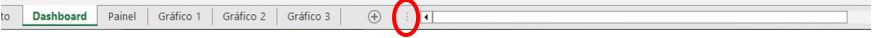

Ano de Ve **Visão Geral State College** CATEGORA 3 CATEGORIA 4 Quantidade total (ml ou g)  $N<sup>*</sup>$  de Unidades « 87 247000 15 **Unidade por Classificação na TACO** Total de unidades por tipo de produti CATEGORIA 1 CATFOCRIA 2 **PRATELERY** CATEGORIA 1: ESTRADO REFRIGERANTE / PRATELEIRA BEBIDAS / PRATELEIRA CAFÉ CATEGORIA 2: ESTRADO SACARIAS / PRATELEIRA SACARIAS / PRATELEIRA SAL CATEGORIA 3: PRATELEIRA CONSERVAS / TERCEIRA PRATELEIRA CATEGORIA 4: PRATELEIRA MASSAS / PRATELEIRA MOLHOS / PRATELEI

#### **6.** O seu Dashboard ficará da seguinte forma:

Clique nos botões para alterar a exibição.

**84**

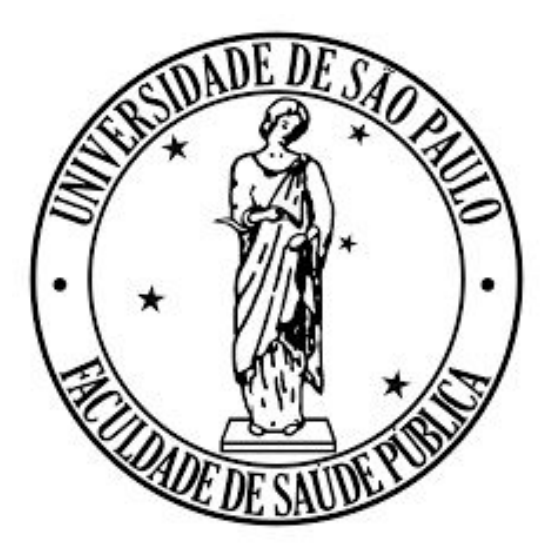

Para quem quiser fazer o curso completo, com acesso às planilhas e vídeos, acesse o link abaixo e faça sua inscrição gratuita no Moodle Extensão:<https://cursosextensao.usp.br/course/view.php?id=3692>

### **O material pode ser baixado, impresso e usado para estudo desde que citada a fonte. Qualquer uso comercial é proibido.**

Carvalho AM, Costa DA, Camusso IG. **Manual Prático de Excel para estudantes de Nutrição, 2023.**